# BW SEO Check & Report

# 説明書

第 1.1.3.3 版

2015年7月

有限会社 ブロウェル

# 目次

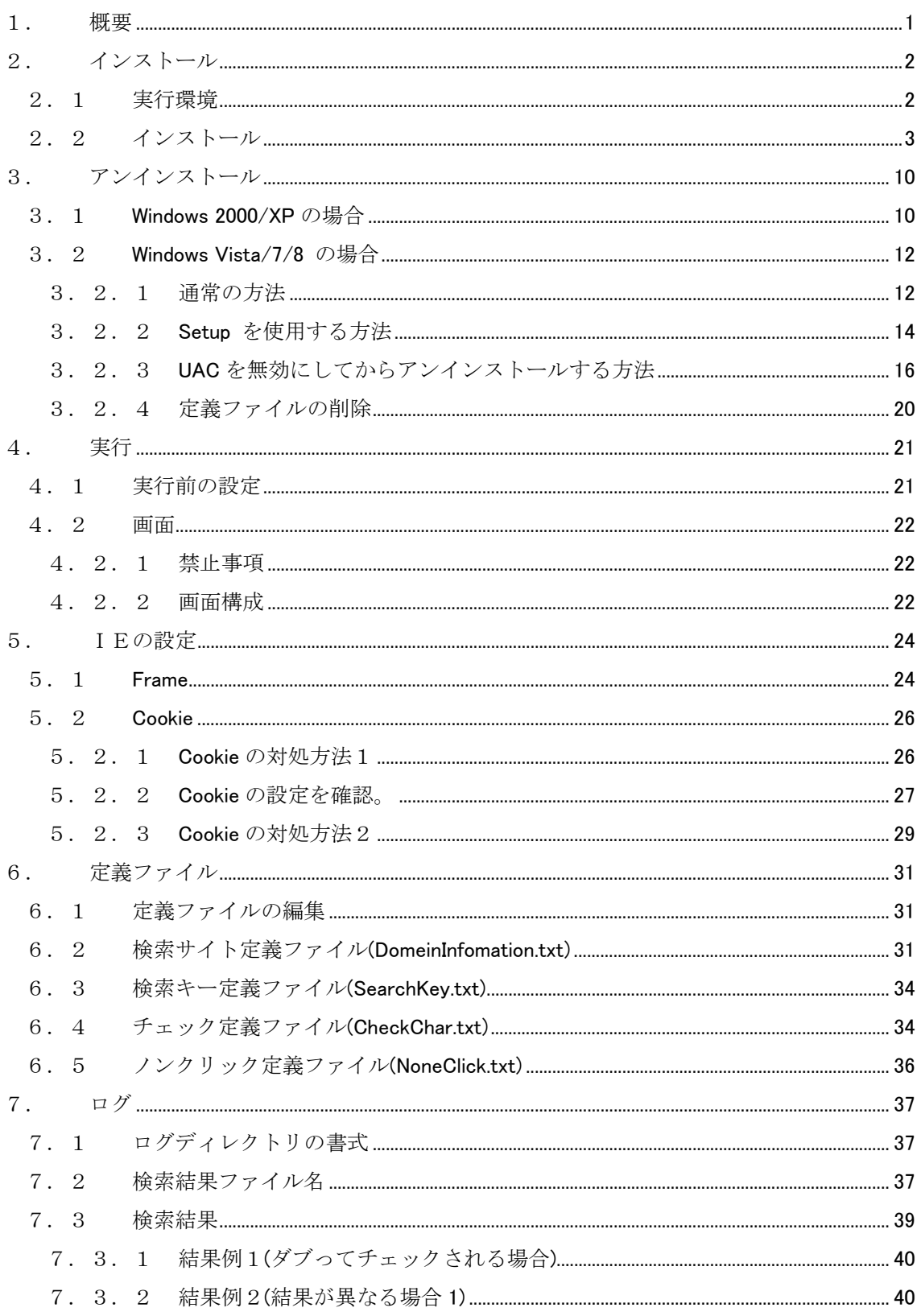

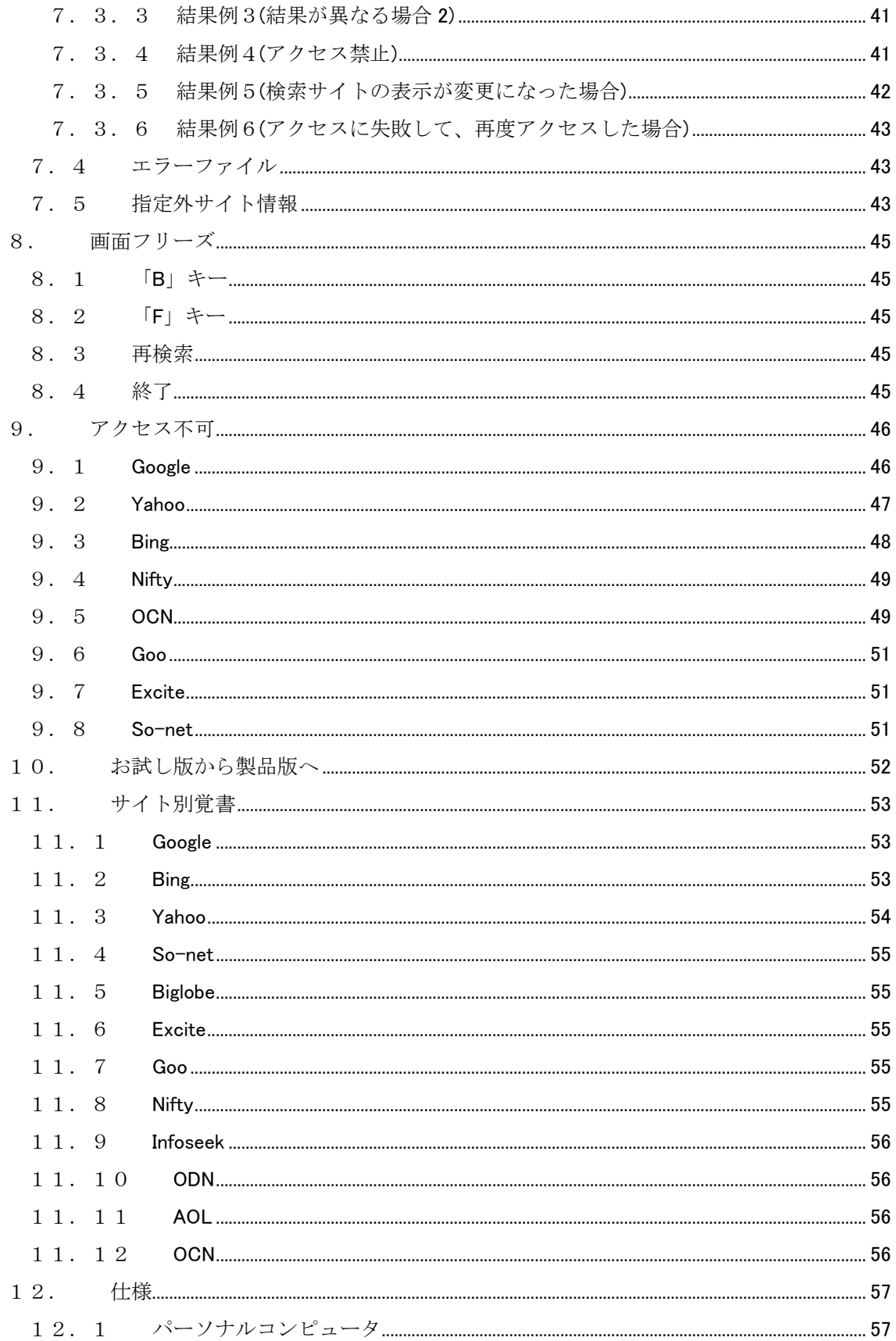

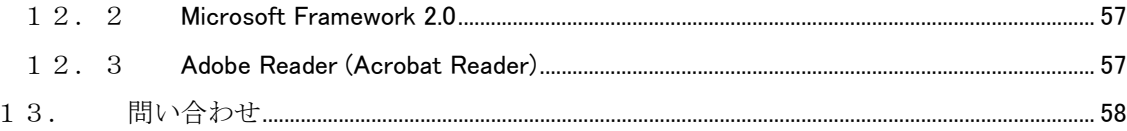

## <span id="page-4-0"></span>1. 概要

指定の検索キーで12(2015 年 7 月現在)の検索サイトを自動検索し、

検索チェックと指定のリンクをクリックしその結果をファイルに書き出す

クリックによりヒット率を向上させる

ためのユーティリティです。

 自分の(あるいは会社の)ホームページが検索サイトでヒットするかどうかを手動で行うには 時間がかかります。

 このユーティリティはいくつかの指定(定義ファイル)を行うことにより、自動で検索を行い、 結果をファイル(log)に書き出します。

 そのファイル内容を検討することにより、検索サイトでヒットするホームページに作り変える ためのデータとすることができます。ホームページの作り変えはこのユーティリティではできま せん。SEO 対策はご自身で行ってください。

 また、指定のリンクを自動でクリックしますので、クリック数に応じて検索順位があがる検索 サイトでは、順位が上がる可能性があります(上がる保障はありません)。

 ただし、このような自動ソフトを使ってアクセスするとアクセス拒否を行う検索サイト (Google)もありますので、ご注意ください。

 ただし、そのサイトに登録されていないホームページ(ドメイン)は検索してもヒットしません。 自ら検索サイトに登録できるサイトもありますので、登録してみてください。

## サイトの登録

#### Bing (MSN)

#### <https://ssl.bing.com/webmaster/SubmitSitePage.aspx/>

#### Google

#### <http://www.google.co.jp/addurl/?hl=ja&continue=/addurl/>

 通常は、各検索サイトの検索ロボットが巡回していますので、2~4 週間位で登録されます。 ただし、各サイトとも登録の条件がありますので、必ず登録されるとは限りません。

登録の確認ができるサイトもありますので、ご確認ください。

検索キーとして「Site:」に続けてURLを指定すれば

#### site:www.blowell.com

登録されているページを知ることができます。

# <span id="page-5-0"></span>2. インストール

# 2.1 実行環境

 本ユーティリティの実行には Microsoft .NET Framework 2.0 (3.0 か 3.5 でも OK) が必要です。 インストールするパソコンに Microsoft .NET Framework 2.0 がインストールしてない場合は下 記のメッセージが表示されます。

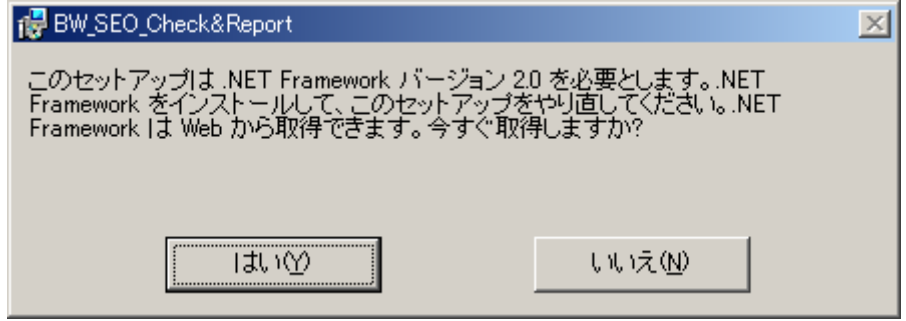

「はい」をクリックしてダウンロード/インストールすることができますが、英語版の画面が 表示されますので、「Japanese」を選択して日本語画面に切り替えてからダウンロード/インス トールを行ってください。

あるいは、下記からダウンロードしてインストールしてください(2009/4/30 現在の URL)。

Microsoft .NET Framework Version 2.0 再頒布可能パッケージ (x86) [http://www.microsoft.com/downloads/details.aspx?familyid=0856EACB-4362-4B0D-8EDD-AAB15C5](http://www.microsoft.com/downloads/details.aspx?familyid=0856EACB-4362-4B0D-8EDD-AAB15C5E04F5&displaylang=ja) [E04F5&displaylang=ja](http://www.microsoft.com/downloads/details.aspx?familyid=0856EACB-4362-4B0D-8EDD-AAB15C5E04F5&displaylang=ja)

## Microsoft .NET Framework 2.0 Service Pack 2 (x86)

[http://www.microsoft.com/downloads/details.aspx?familyid=5B2C0358-915B-4EB5-9B1D-10E506DA](http://www.microsoft.com/downloads/details.aspx?familyid=5B2C0358-915B-4EB5-9B1D-10E506DA9D0F&displaylang=ja) [9D0F&displaylang=ja](http://www.microsoft.com/downloads/details.aspx?familyid=5B2C0358-915B-4EB5-9B1D-10E506DA9D0F&displaylang=ja)

Microsoft .NET Framework 2.0 Service Pack 2 (x86) 日本語 Language Pack [http://www.microsoft.com/downloads/details.aspx?familyid=C69789E0-A4FA-4B2E-A6B5-3B369582](http://www.microsoft.com/downloads/details.aspx?familyid=C69789E0-A4FA-4B2E-A6B5-3B3695825992&displaylang=ja) [5992&displaylang=ja](http://www.microsoft.com/downloads/details.aspx?familyid=C69789E0-A4FA-4B2E-A6B5-3B3695825992&displaylang=ja)

<span id="page-6-0"></span>2.2 インストール

ダウンロードしたファイルをダブルクリックするとインストールファイルが解凍されます。

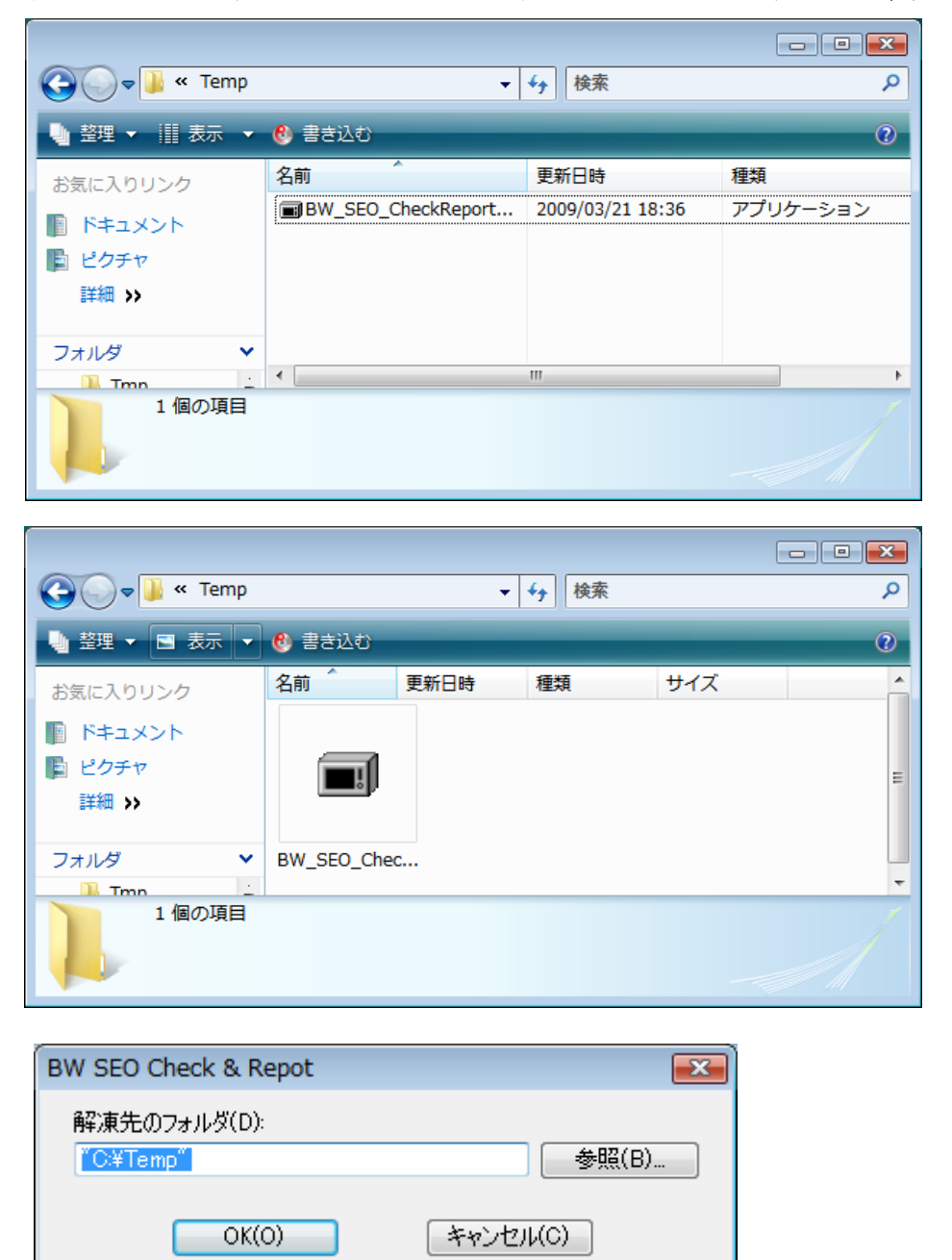

解凍するフォルダを指定してください。

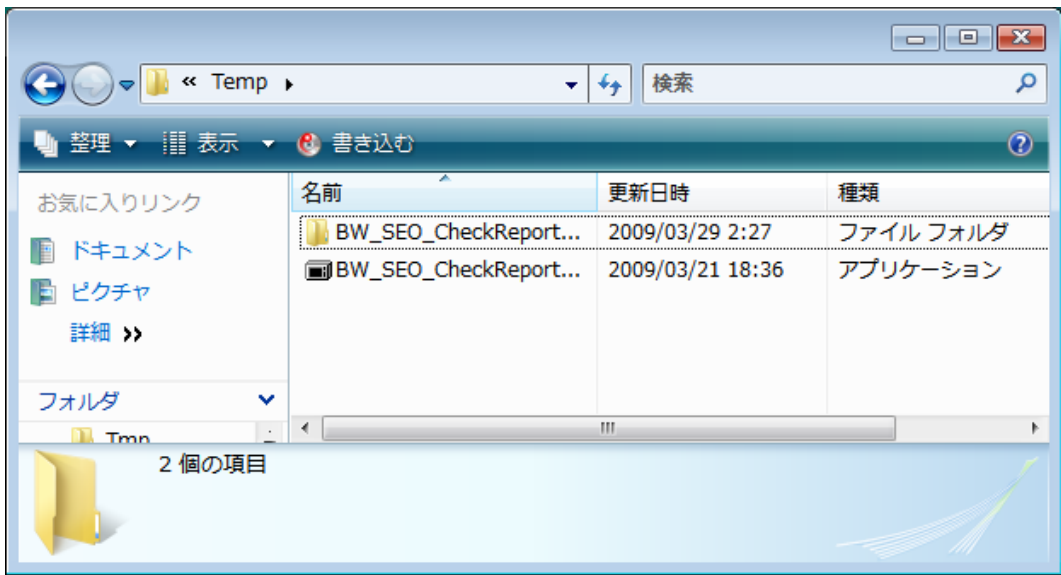

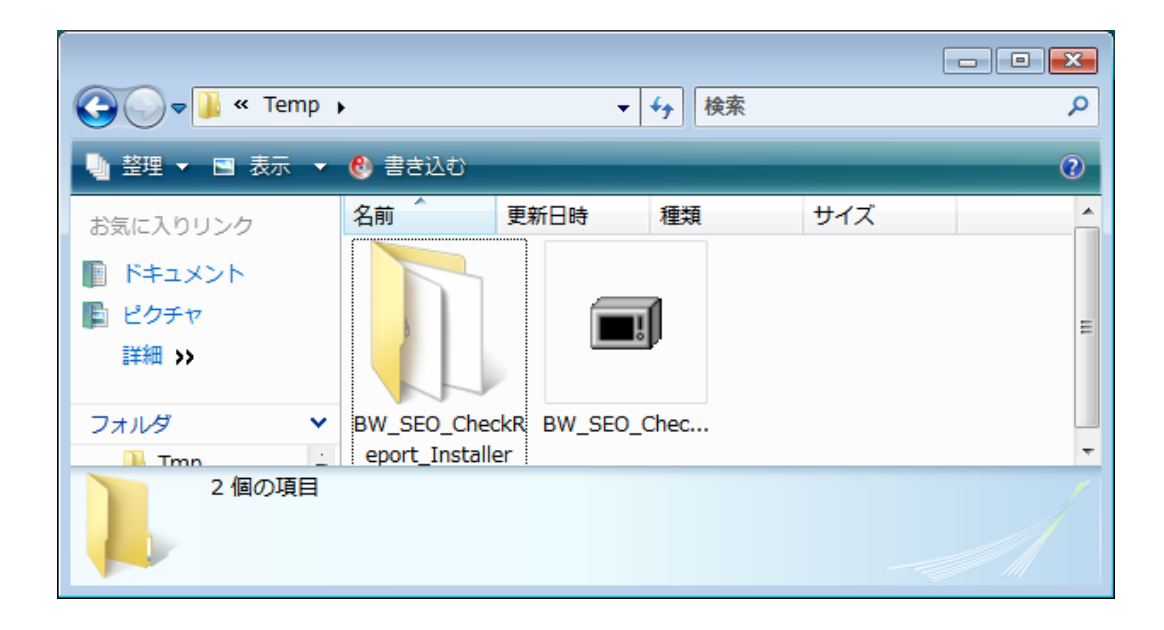

フォルダ「BW\_SEO\_CheckReport\_Installer」をダブルクリックしてください。

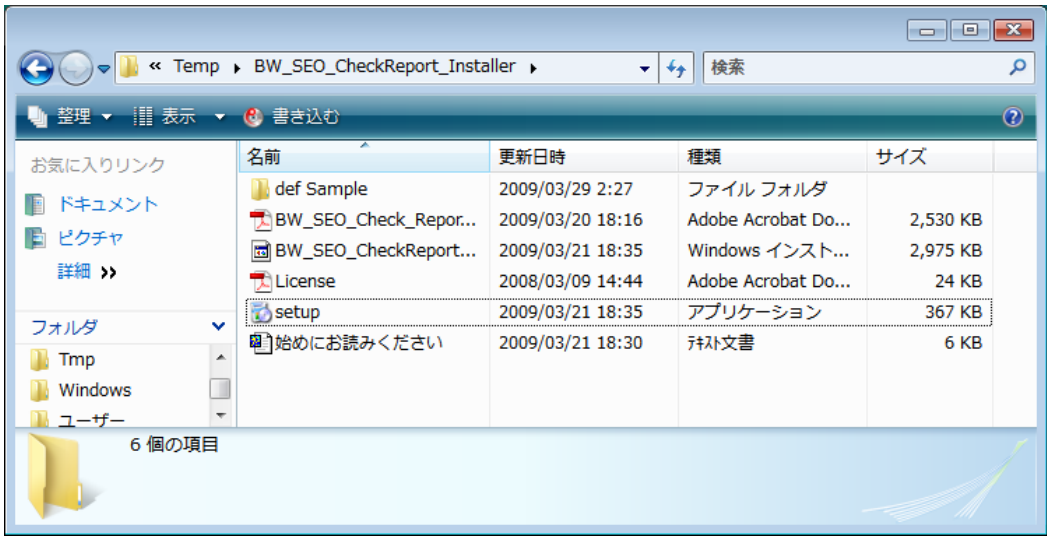

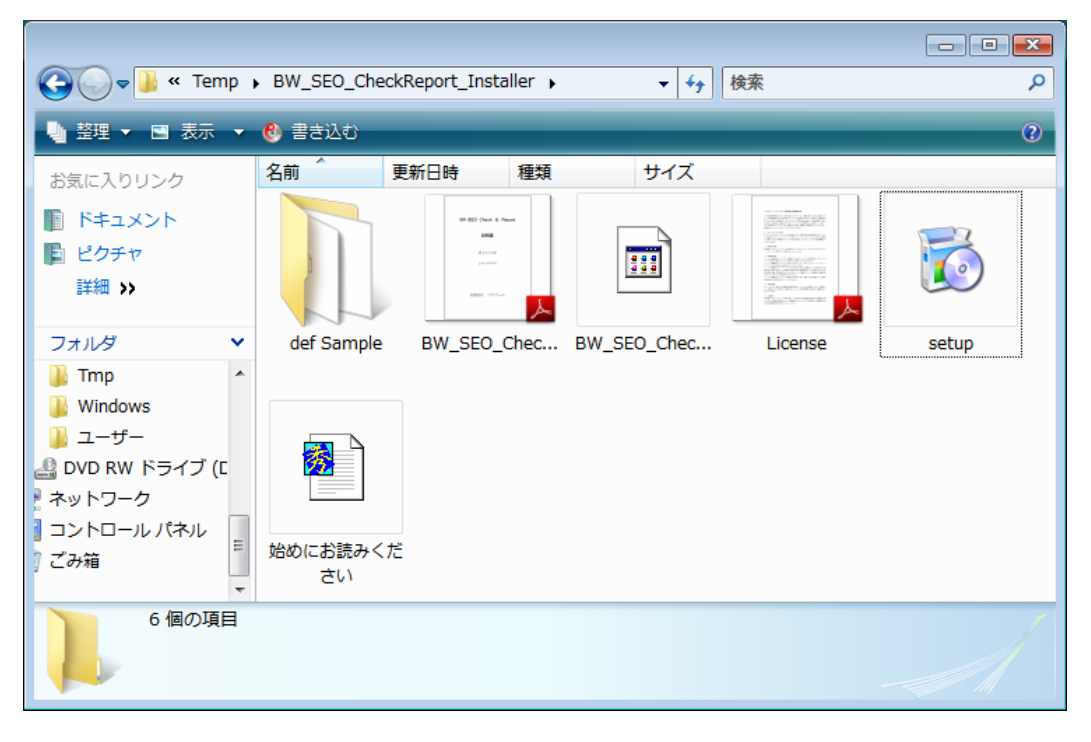

「Setup.exe」をダブルクリックするとインストールが始まります。

Windows Vista の場合は、「Setup.exe」を右クリックして「管理者として実行」をクリックして インストールしてください。

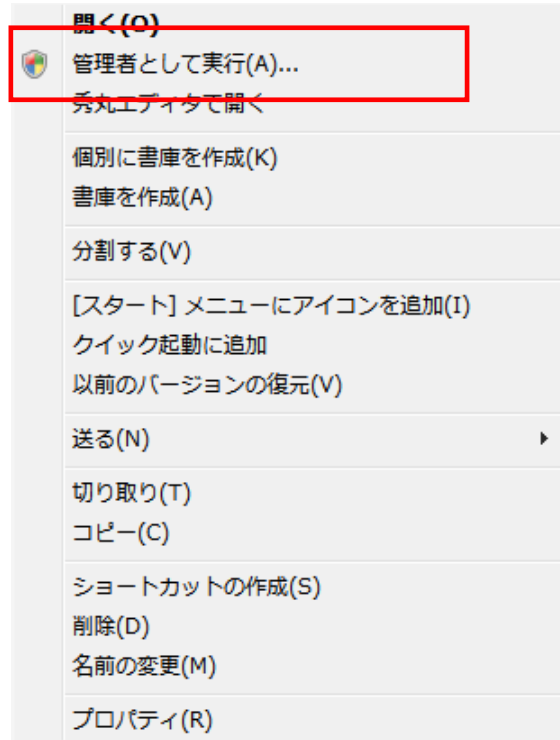

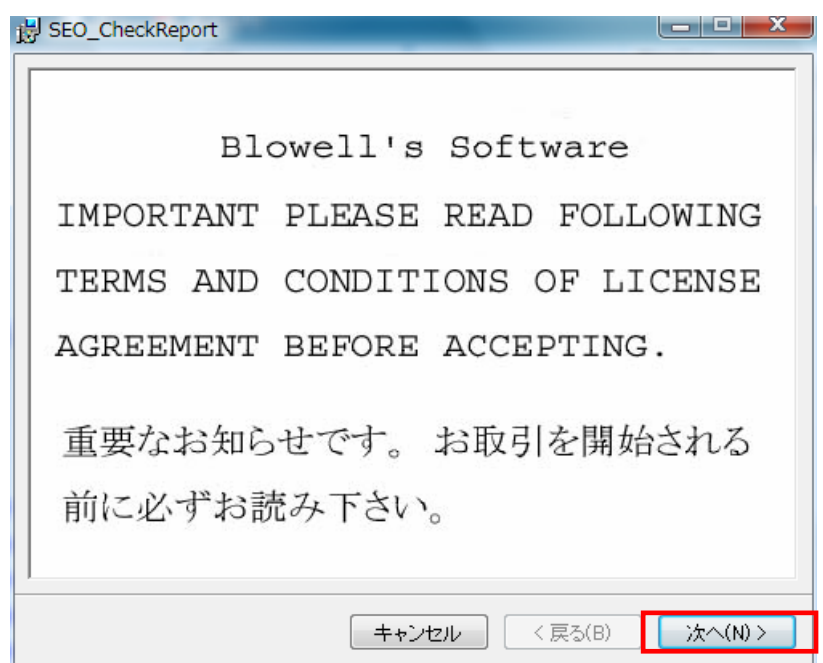

「次へ」をクリックします。

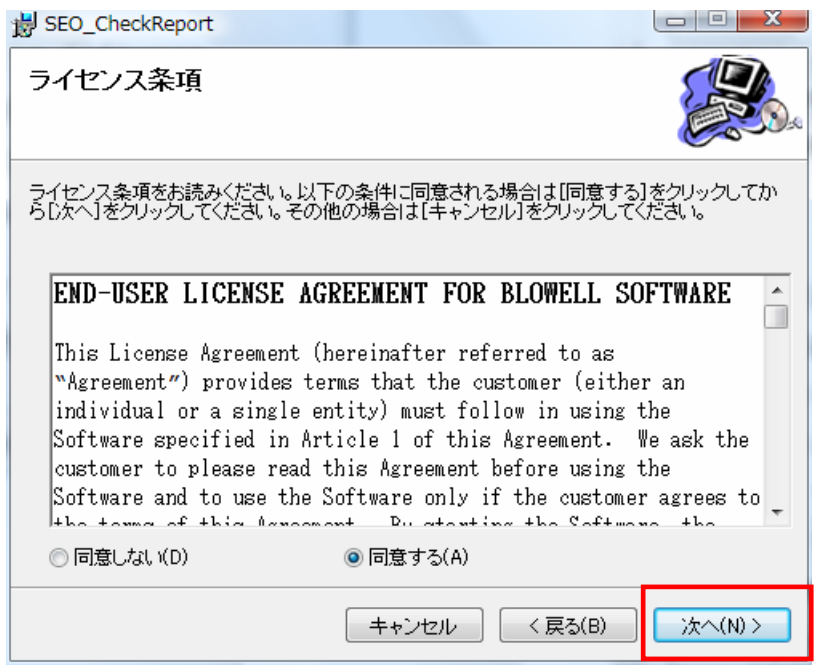

「ライセンス条項」読んで同意する場合は「次へ」をクリックします。

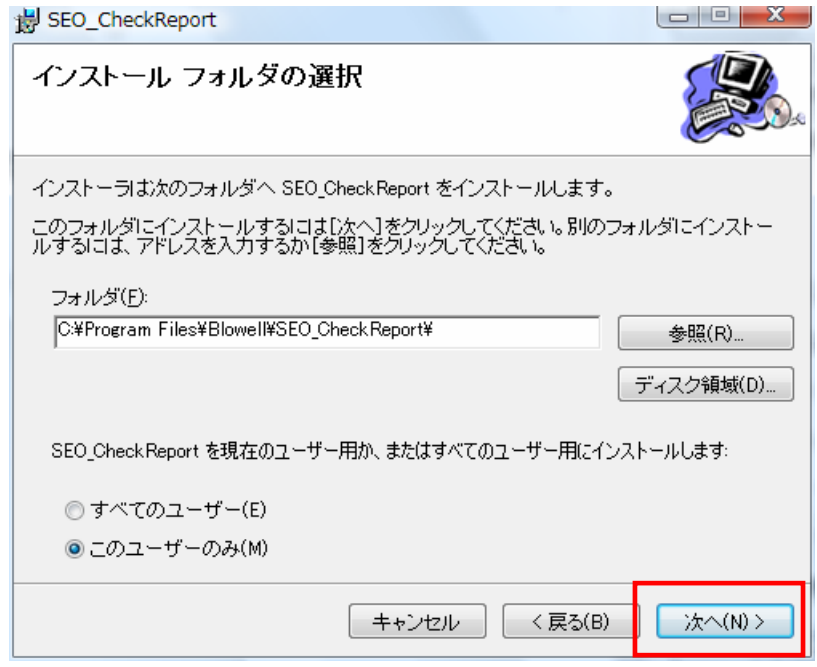

 インストールフォルダはデフォルトのままとし、ユーザを選択してから「次へ」をクリックし ます。

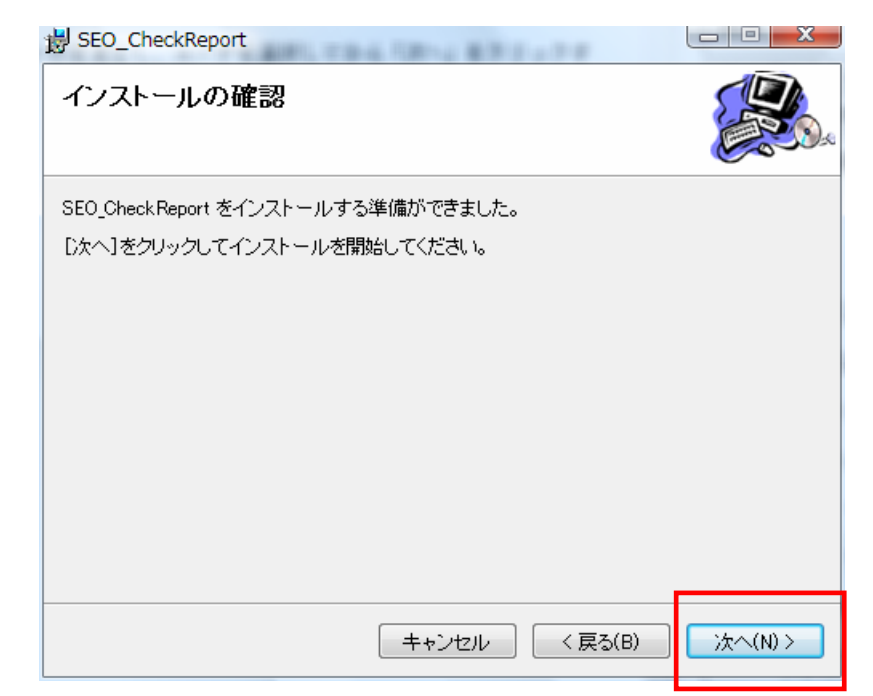

「次へ」をクリックします。

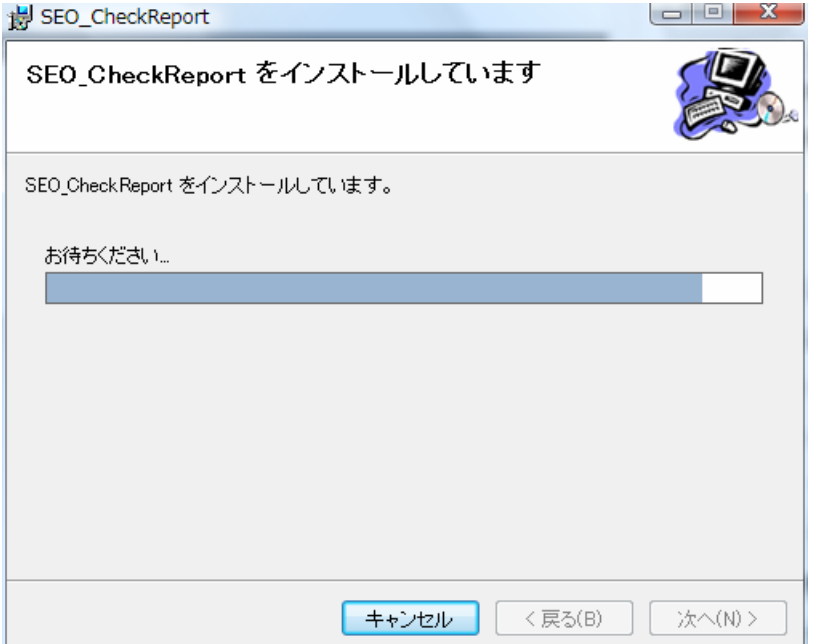

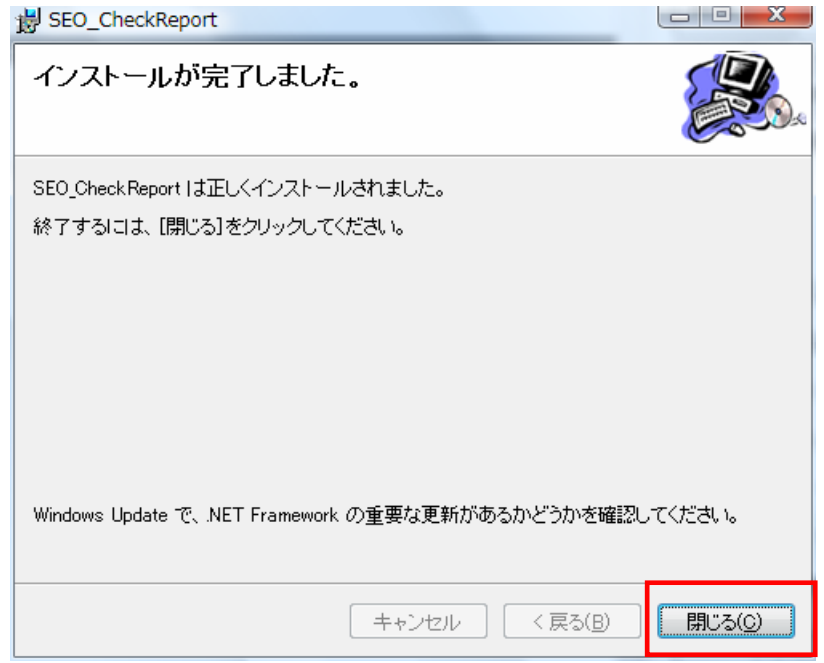

「閉じる」をクリックしてインストールを終了します。

# <span id="page-13-0"></span>3. アンインストール

Windows のアンインストール機能を使って、アンインストールしてください。

## 3.1 Windows 2000/XP の場合

「スタート」から「プログラムのアクセスと設定」をクリックし、「プログラムの変更と削除」 を使用してアンインストールします。

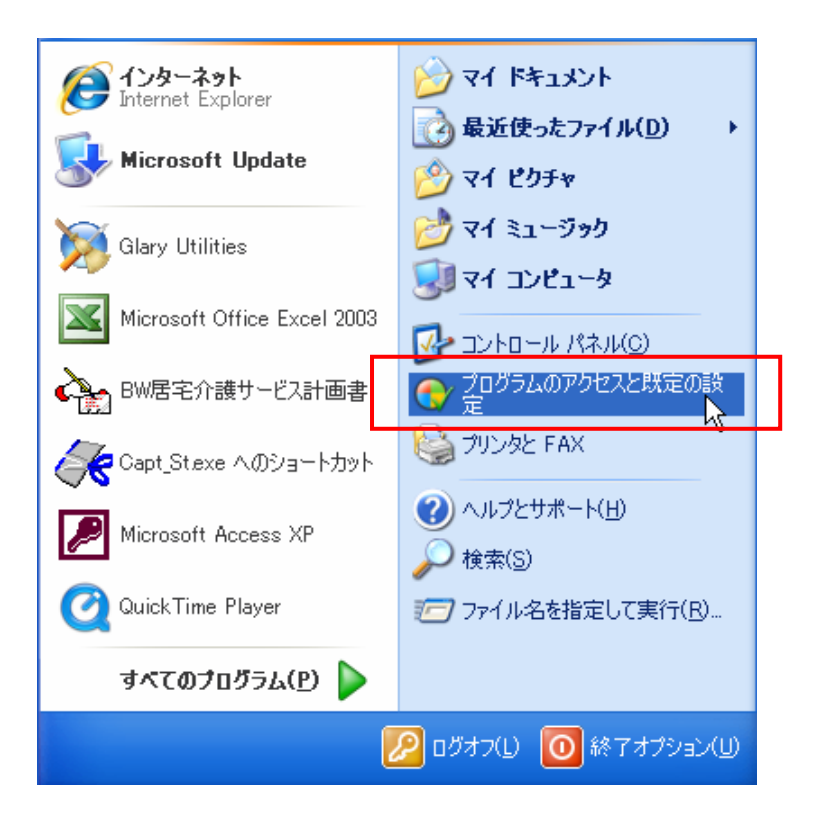

「スタート」から「プログラムのアクセスと設定」をクリックします。

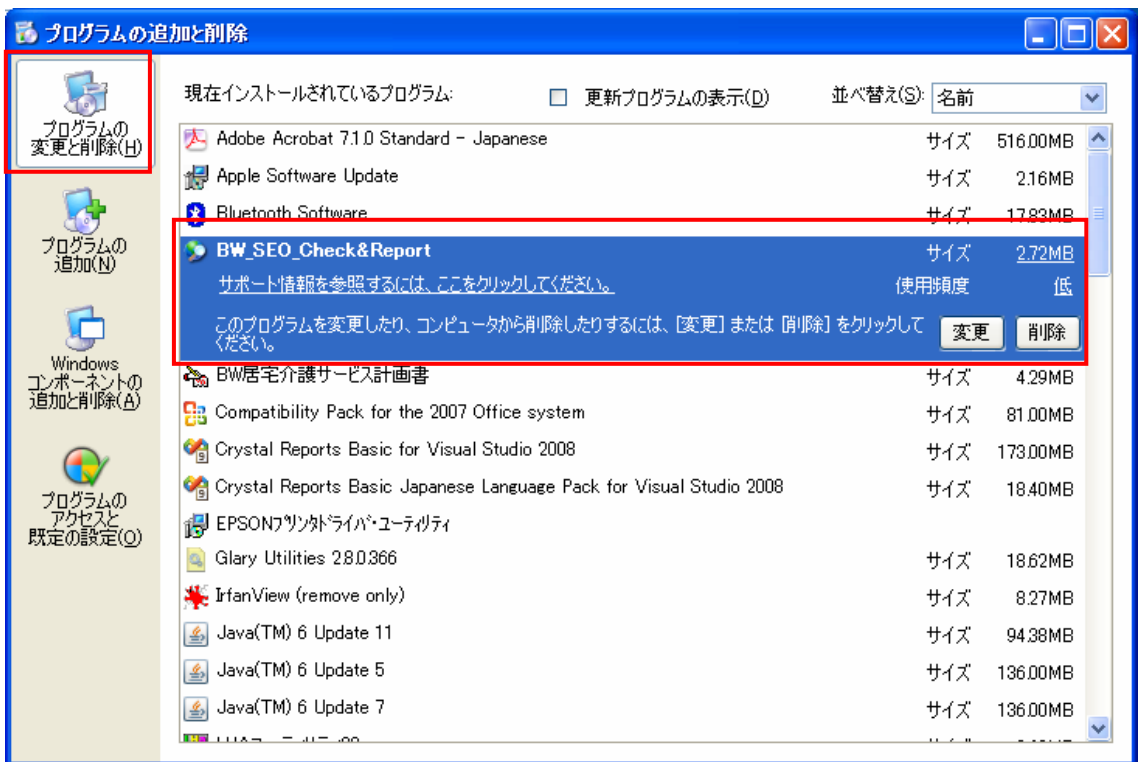

「プログラムの変更と削除」をクリックし、表示されたリストから「BW\_SEO\_CheckReport」 をクリックして「削除」を実行します。

# <span id="page-15-0"></span>3.2 Windows Vista/7/8 の場合

# 3.2.1 通常の方法

次の手順でアンインストールします。

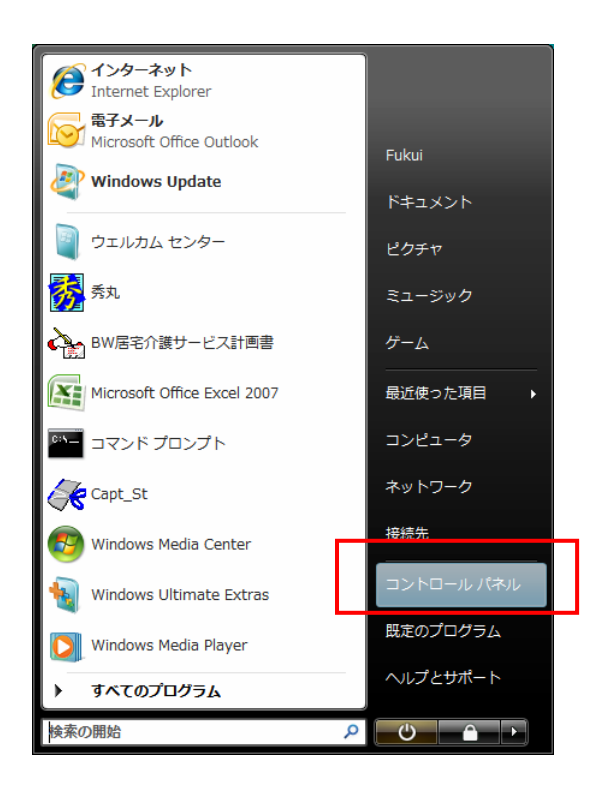

「スタート」から「コントロールパネル」を選択します。

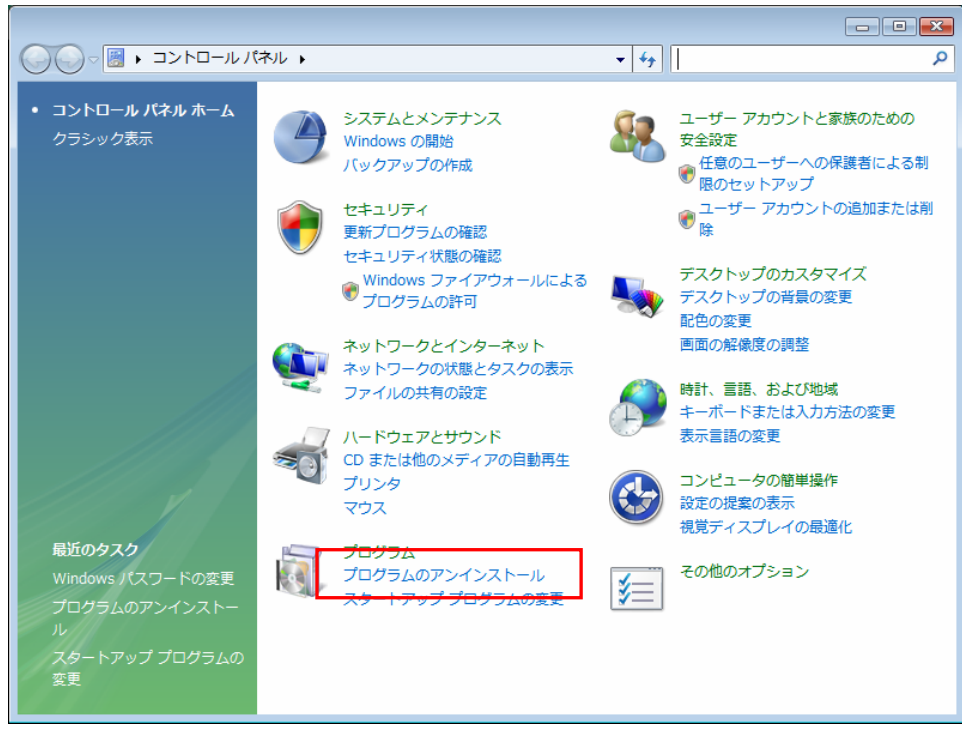

「プログラムのアンインストール」をクリックします。

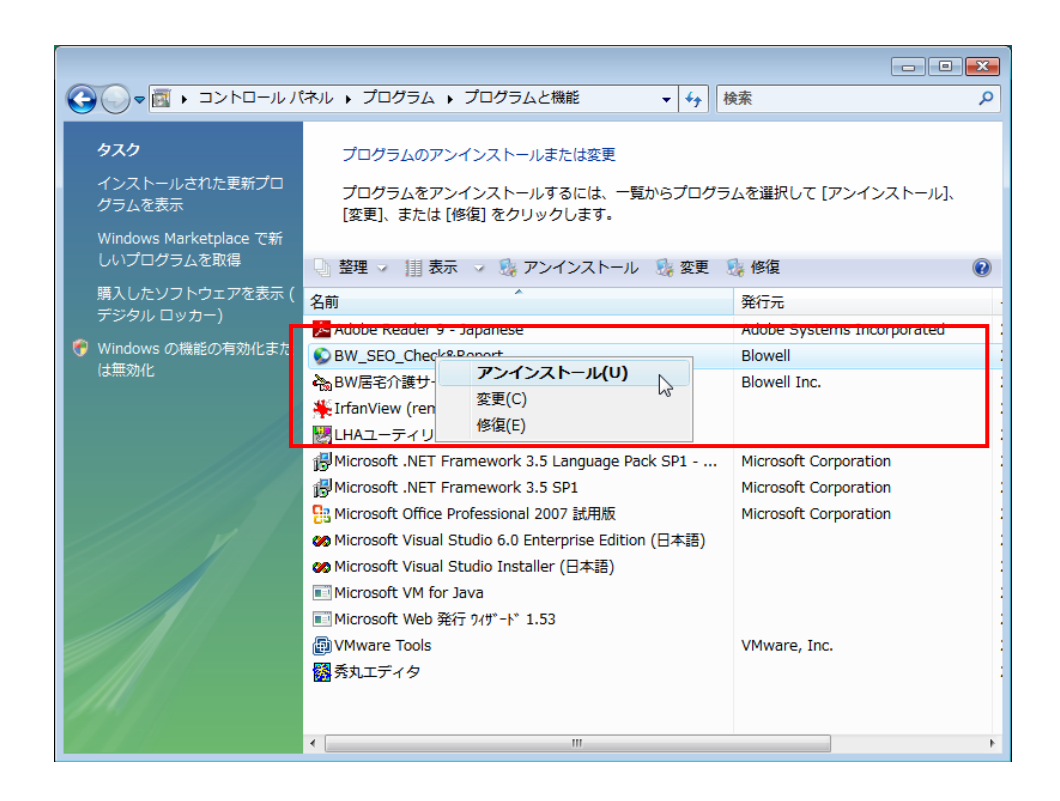

「BW\_SEO\_CheckReport」を右クリックして、「アンインストール」をクリックします。

<span id="page-17-0"></span>Vista/7/8 において、下記のメッセージが表示され権限の問題でアンインストールできない場 合は、後述のどちらかの方法でアンインストールしてください。

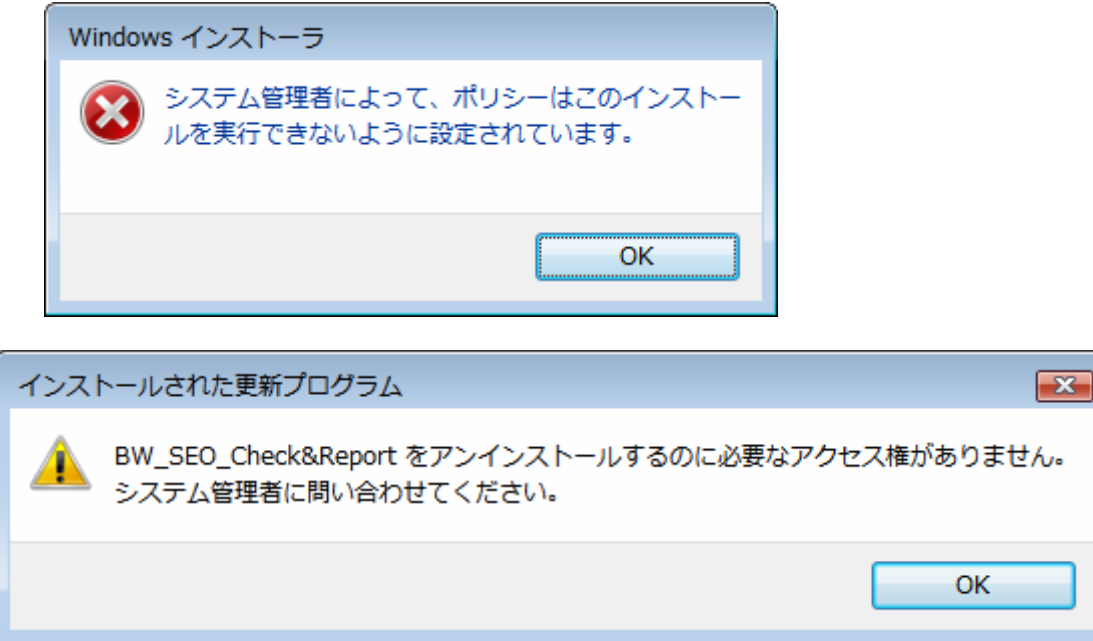

# 3.2.2 Setup を使用する方法

インストールした時のファイルが残してある場合は、Setup.exe を右クリックして「管理者 として実行」をクリックしてください。

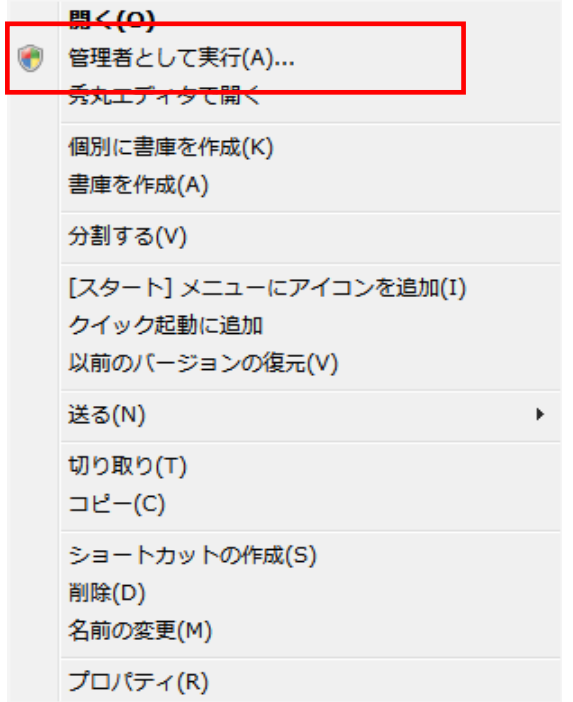

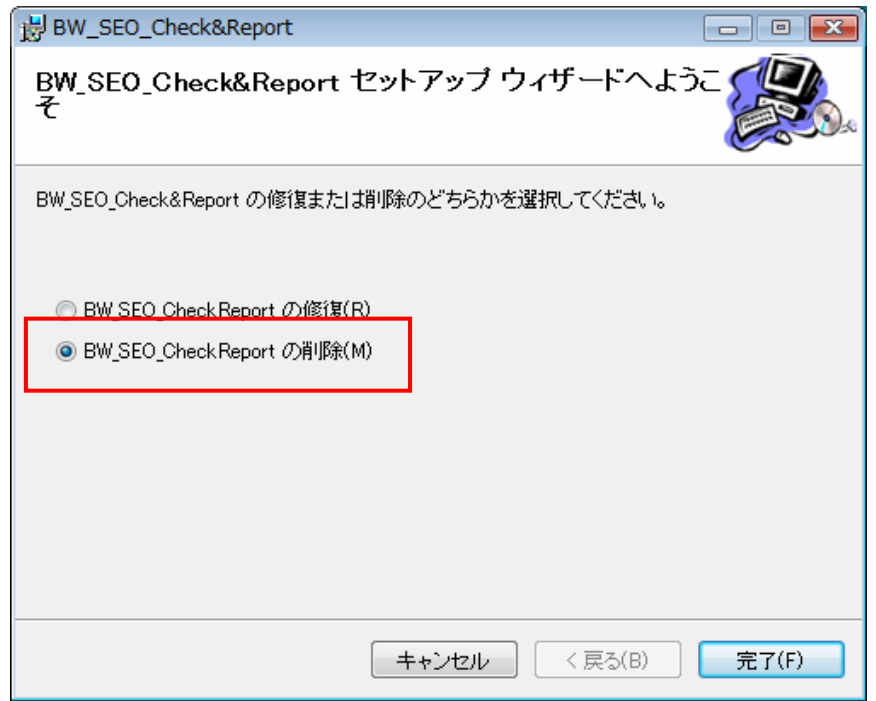

「BW\_SEO\_CheckReport の削除」を選択してから「完了」をクリックしてください。

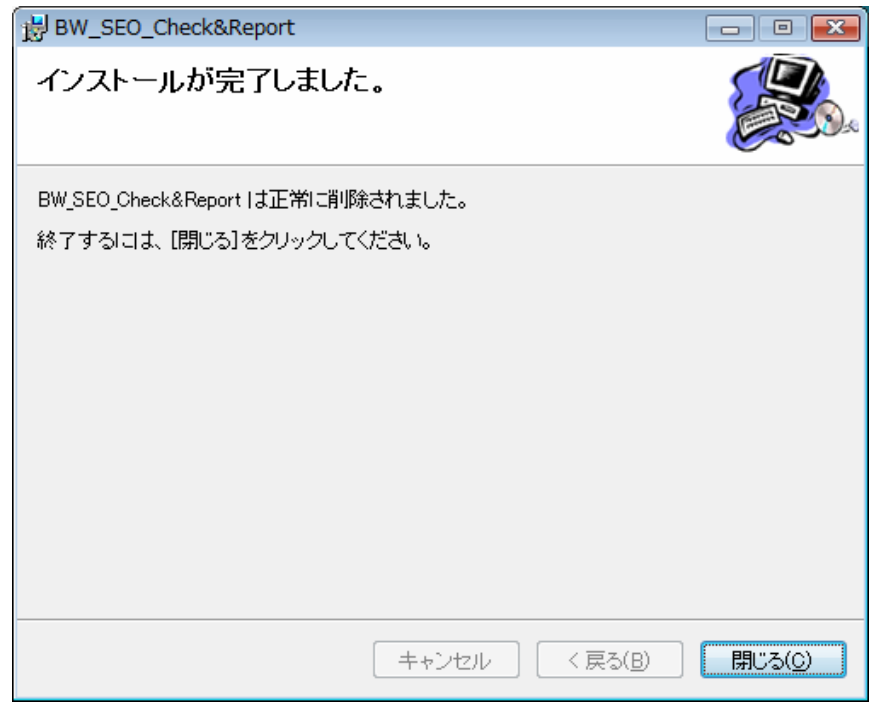

完了したら「閉じる」をクリックして終了します。

#### <span id="page-19-0"></span>3.2.3 UAC を無効にしてからアンインストールする方法

UAC を無効に設定してからアンインストールしてください。

コントロールパネル -> ユーザーアカウント -> Windows パスワードの変更 -> ユーザーアカウント制御の有効化または無効化 -> チェックを外す

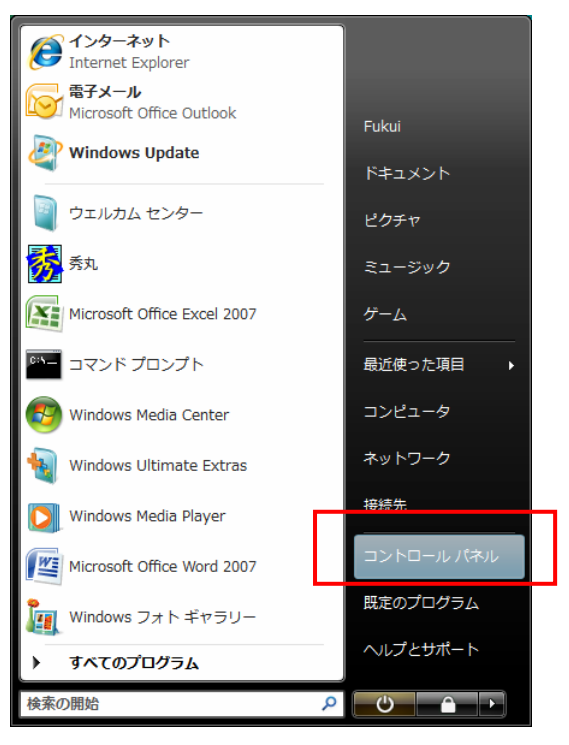

「スタート」から「コントロールパネル」を選択します。

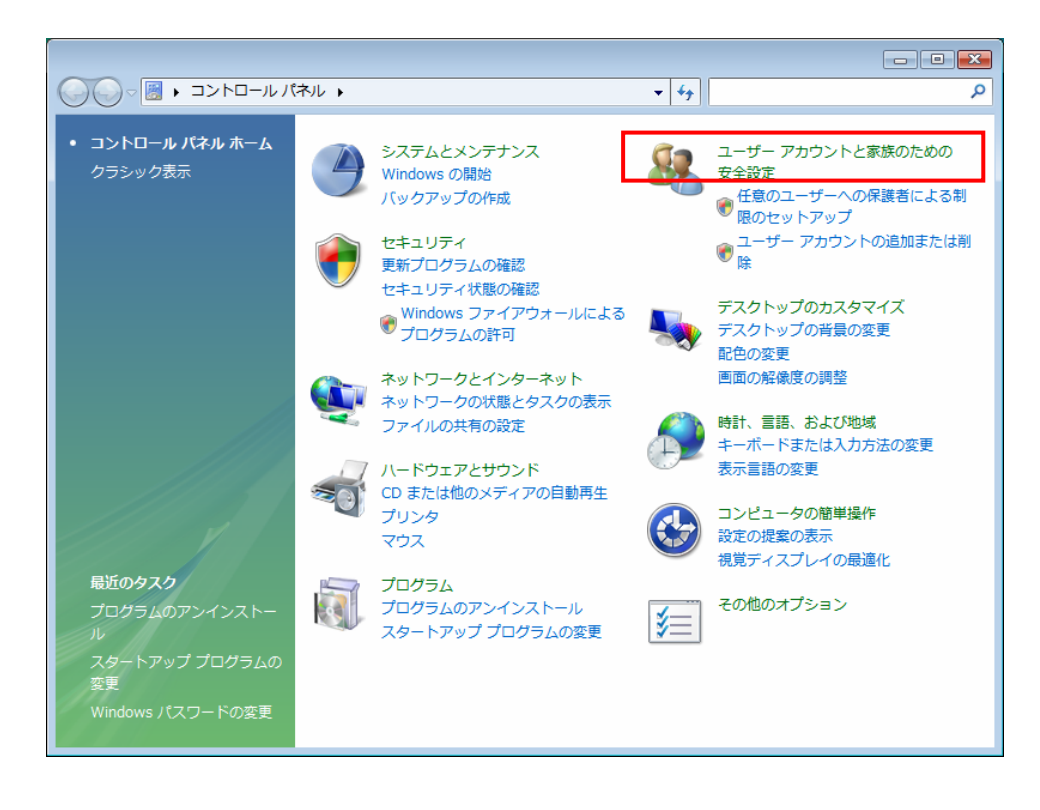

「ユーザーアカウントと家族のための安全設定」をクリックします。

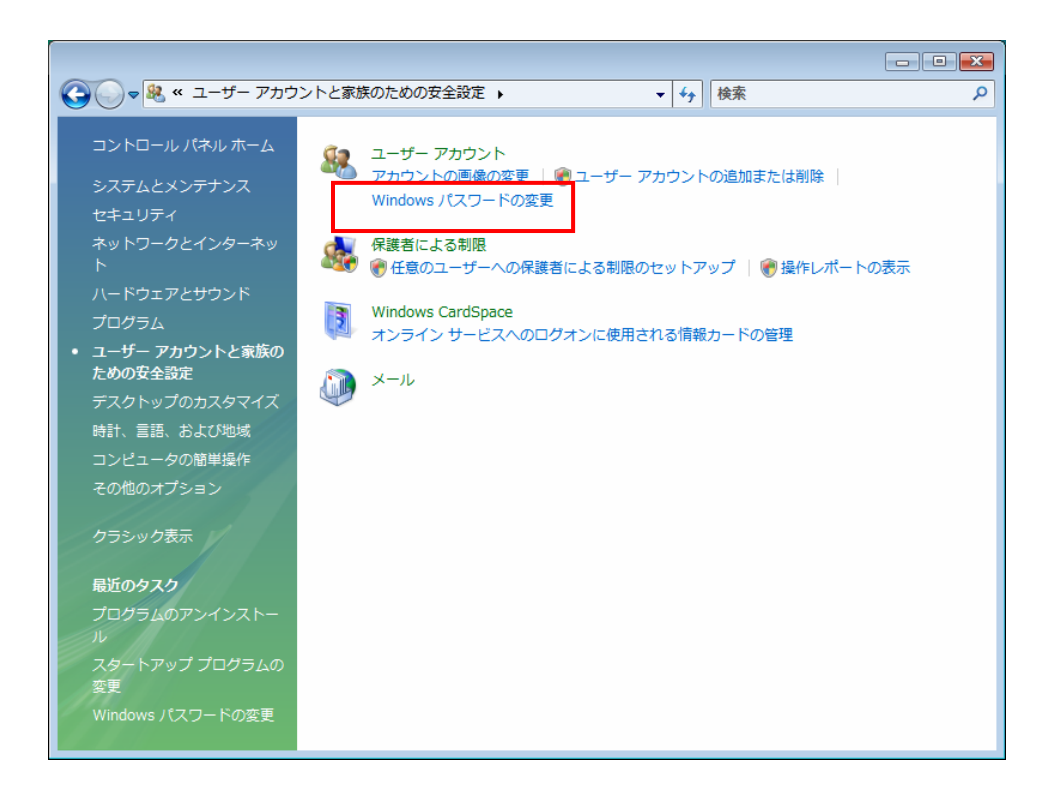

「Windows パスワードの変更」をクリックします。

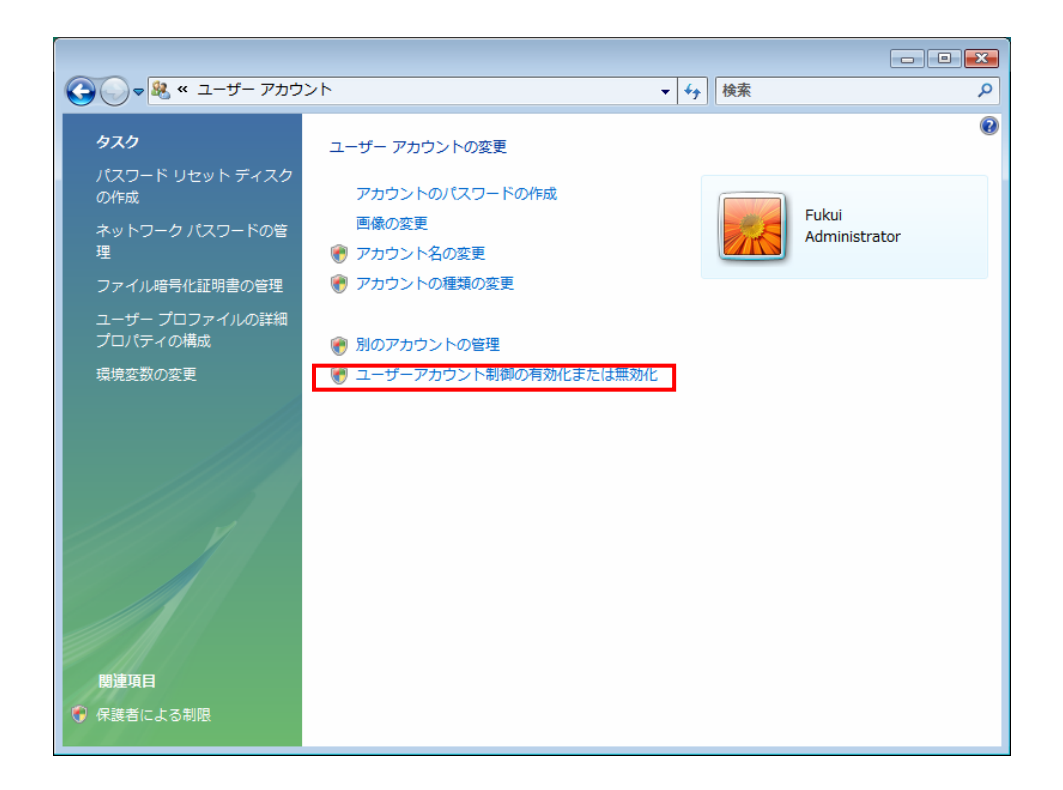

「ユーザーアカウント制御の有効化または無効化」をクリックします。

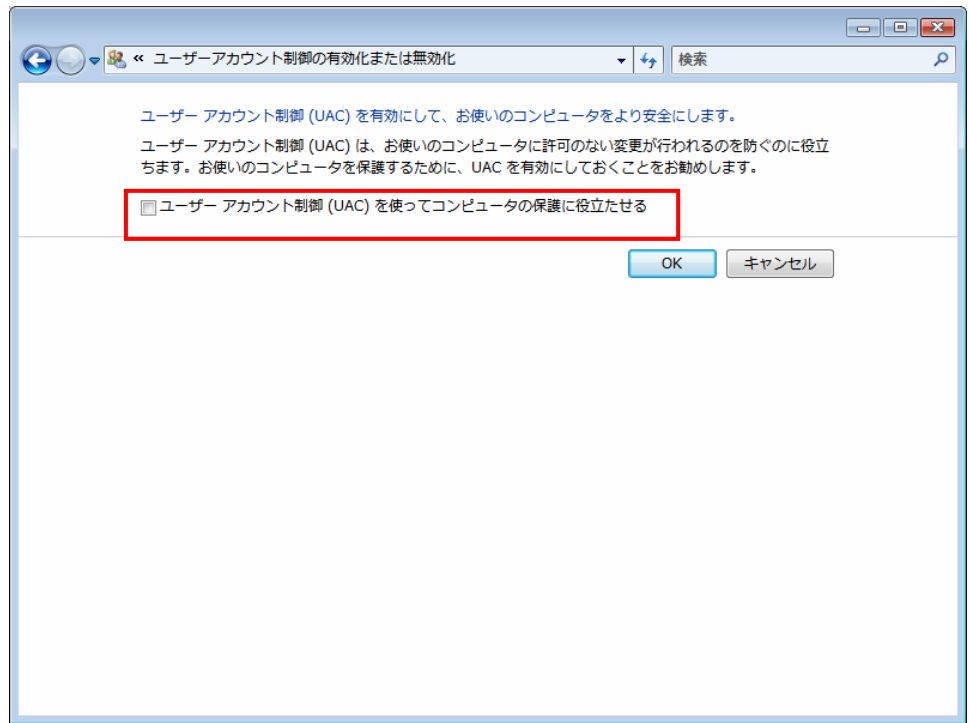

「ユーザーアカウント制御(UAC)を使ってコンピュータの保護に役立たせる」のチェックを外 してから「OK」をクリックします。

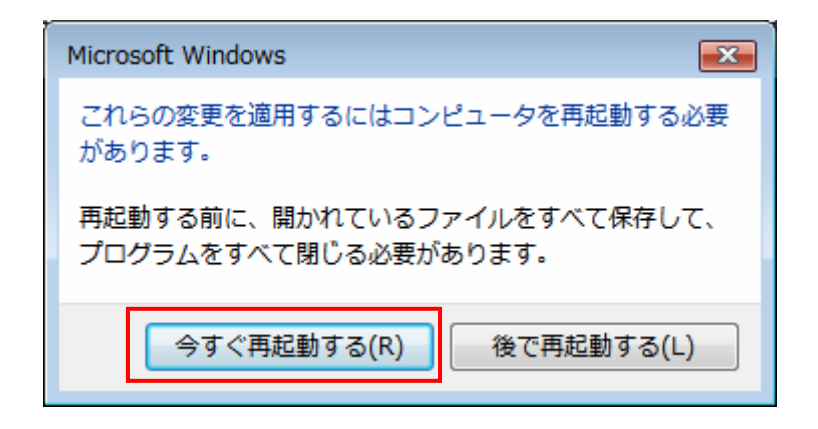

再起動したら、「3.1.1 通常の方法」でアンインストールしてください。

アンインストール後に UAC を元に戻します。

UAC を無効にする手順を実行し、「ユーザーアカウント制御(UAC)を使ってコンピュータの保 護に役立たせる」にチェックを入れてから再起動します。

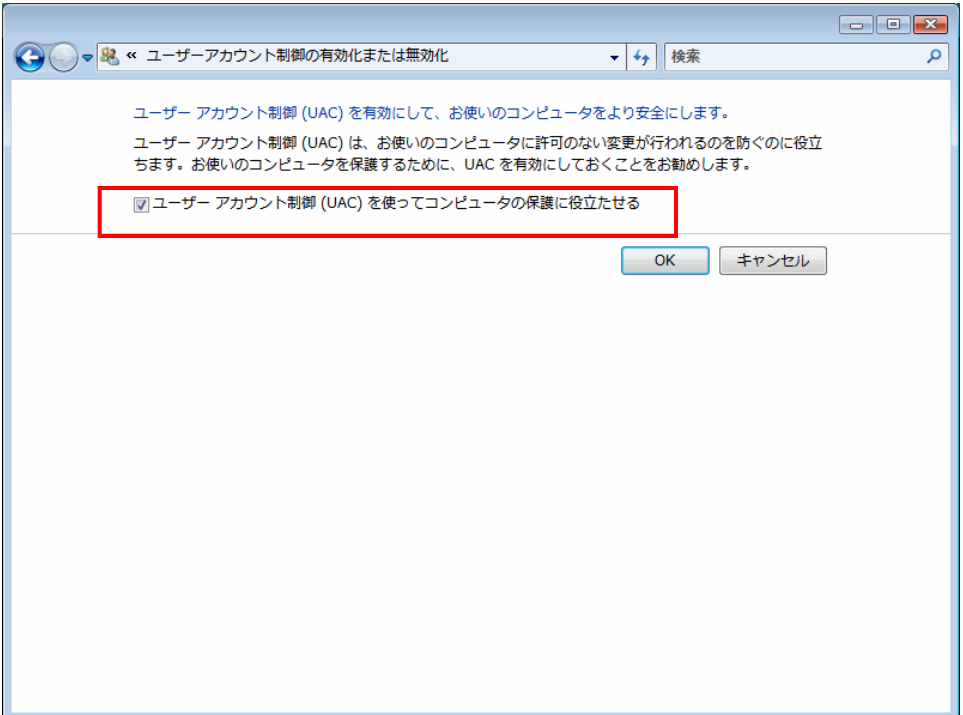

#### <span id="page-23-0"></span>3.2.4 定義ファイルの削除

Vista/7/8 の場合、定義ファイルはこれらの機能では削除できません。

定義ファイルを削除するには下記の「BW SEO Check&Report」ディレクトリを削除してくださ い。

Windows 2000/XP

C:¥Program Files¥Blowell¥BW SEO Check&Report

Windows Vista/7/8

C:¥ユーザ名¥Documents¥Blowell¥BW\_SEO\_Check&Report

C:¥Program Files¥Blowell¥BW\_SEO\_Check&Report

 本ユーティリティの再インストール/バージョンアップの場合に、以前の設定ファイル を残しておく場合は、上記のディレクトリを削除せずに残しておきます。

 上記のディレクトリを削除しなければ、バージョンアップで再インストールした場合で も再インストール用の定義ファイルはインストールされず、前の定義ファイルが残ります。

# <span id="page-24-0"></span>4. 実行

 デスクトップのアイコンをダブルクリックするか、スタートから「BW\_SEO\_check&report」を 選択してクリックします。

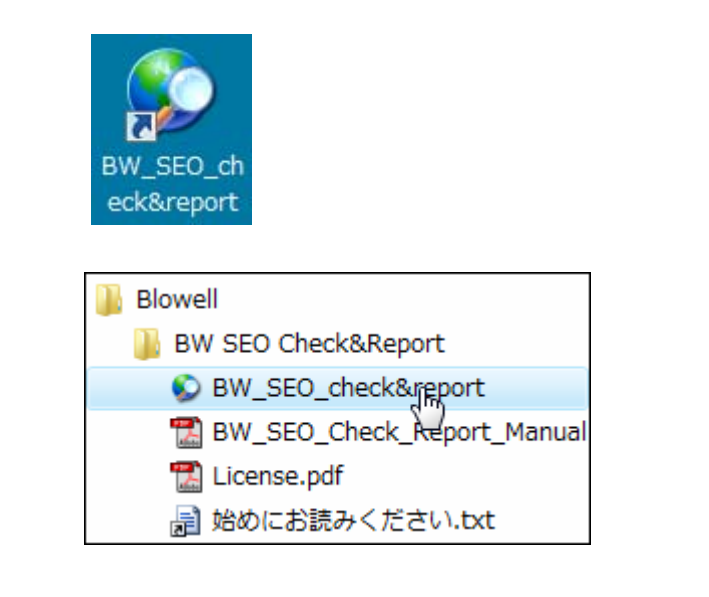

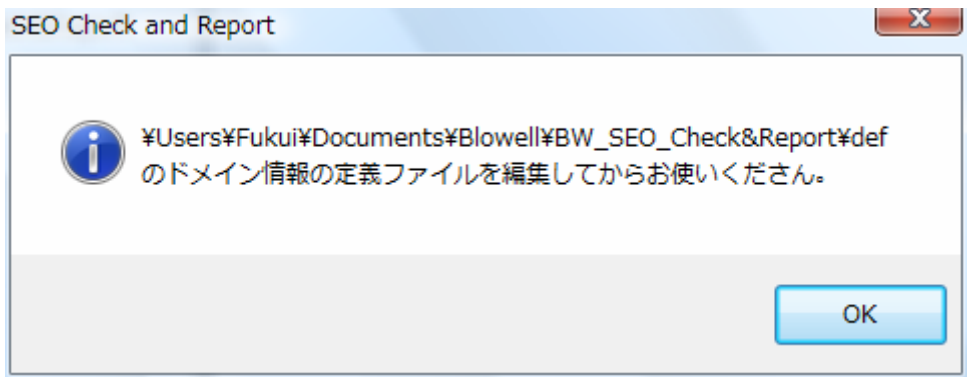

 最初の起動時に定義ファイルの所在が表示されて終了します。 定義ファイルの編集を行ってください。

 再度実行すると、マイクロソフトの Internet Explorer(IE)に似た画面が表示され、定義ファイ ルの内容によって、自動的に検索サイトの検索を開始します。

# 4.1 実行前の設定

実行前に次の設定・設定確認を行ってください。詳細は各項目の説明をご覧ください。

- ・IEの設定
- ・定義ファイルの記述
- <span id="page-25-0"></span>4.2 画面
	- 4.2.1 禁止事項

 画面は閲覧するだけにして、画面上のリンクなどをマウスでクリックしない でください。

 本ユーティリティは画面を解読して処理していますので、画面をクリックし て予定外の処理が発生すると、自動処理が正しく働きません。

## 4.2.2 画面構成

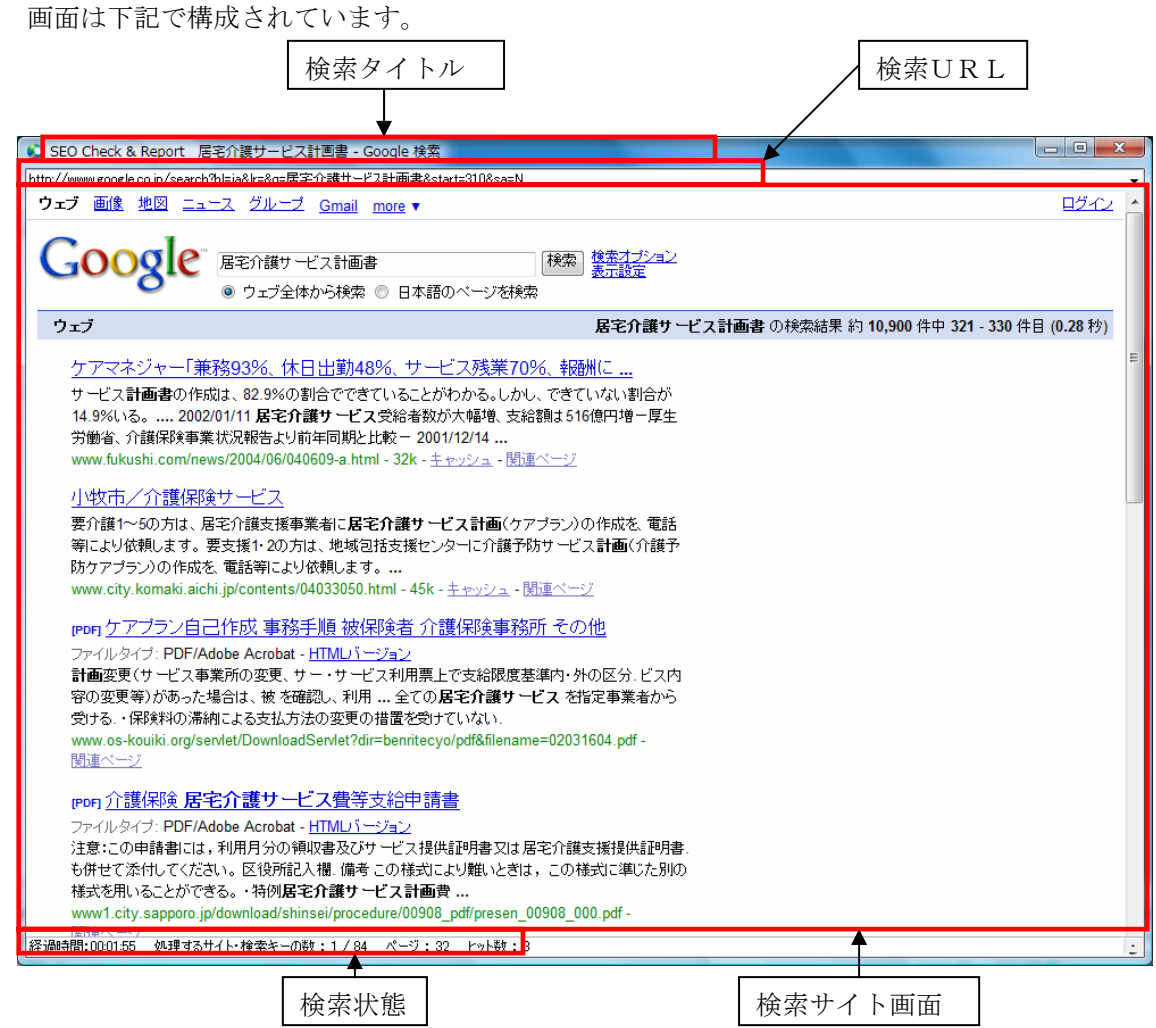

検索タイトル:検索サイト画面のタイトル。新規バージョンがリリースされている場合は

[New version x.x.x.x released. Your version is y.y.y.y]と表示する

検索URL:検索サイトのURL

検索状態:経過時間

 検索中番号/検索サイト・検索キーの総数 検索中のページ

 チェック定義ファイル(CheckChar.txt)の指定にヒットした数 検索サイト画面:検索中のサイトの画面

# <span id="page-27-0"></span>5. IEの設定

本ユーティリティはマイクロソフトの Internet Explorer(IE)を直接使用していませんが、I Eの機能を使用しているためにIEの設定により動作・機能が影響を受けます。

 本ユーティリティを稼動させて、次のページに進まない、本ユーティリティ以外の画面(別 ウィンド)が表示されて次のページに進めないなどの場合は、IEの設定を確認してください。

IEはバージョンによりデフォルト値が同じ設定にはなっていないため、確認及び変更が必要 になります。

この確認及び変更は IE を起動して、「ツール」の「インターネットオプション」から行いま す。

#### 5.1 Frame

サイトによっては Frame が本ユーティリティの動作を妨げる場合があります。 以下の Frame の設定を行ってない場合は設定を行ってください。

「セキュリティ」タグをクリックして「レベルのカスタマイズ」を選択します。

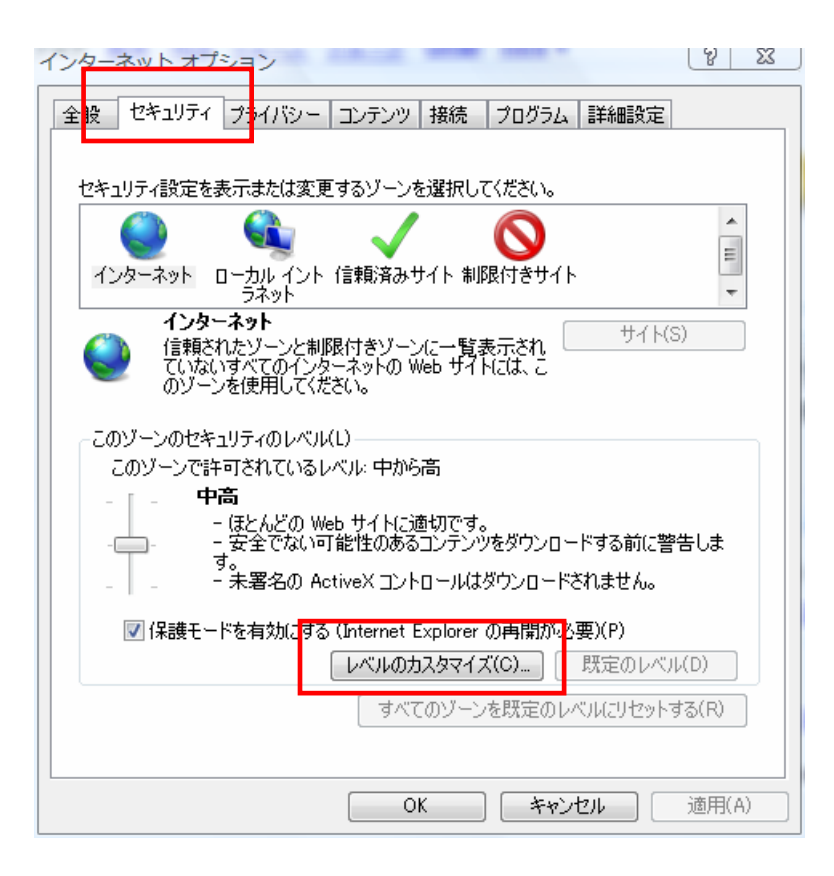

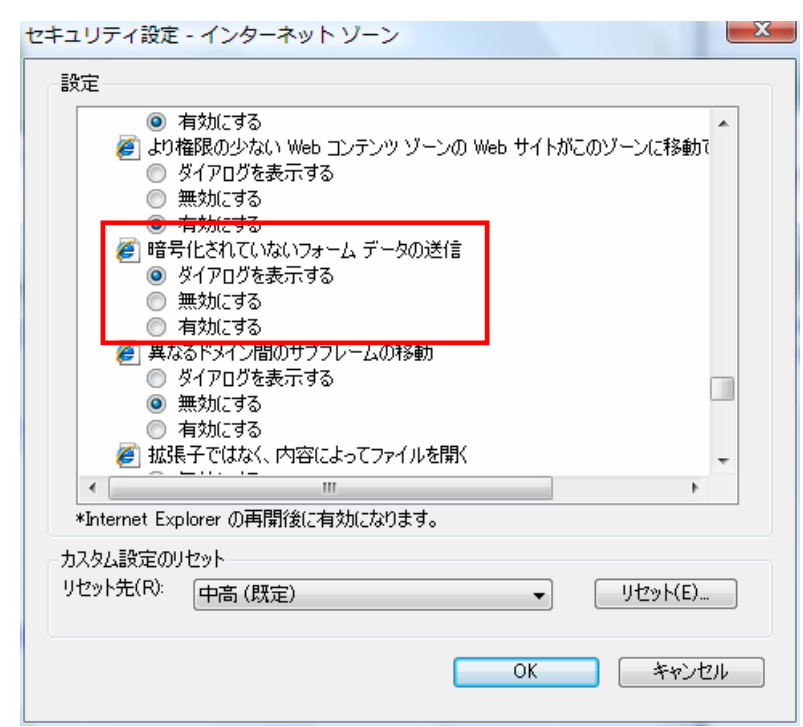

「暗号化されていないフォーム データの送信」の設定を確認します。

「有効にする」がチェックされていない場合は、チェックを入れ「OK」をクリックしてくださ  $V_{\alpha}$ 

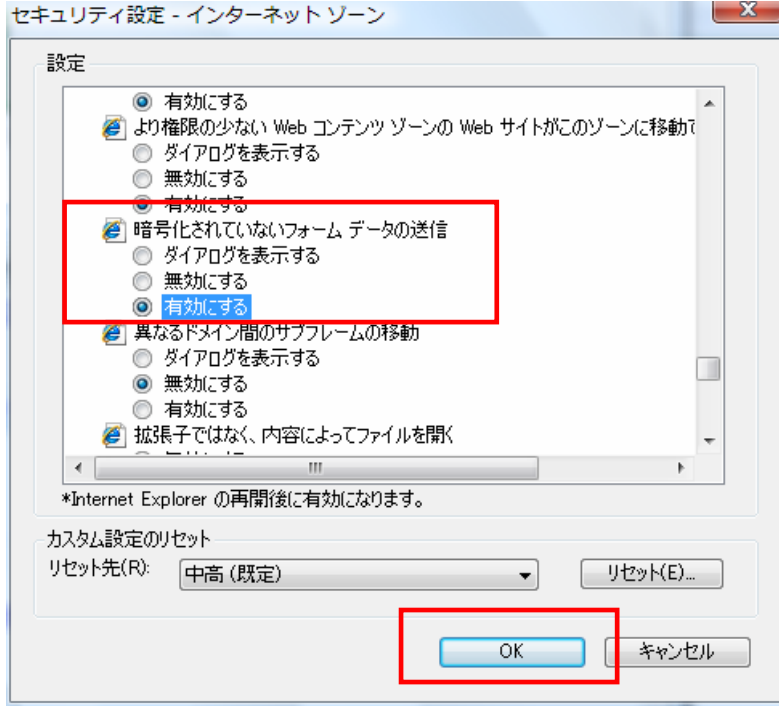

# <span id="page-29-0"></span>5.2 Cookie

Cookie を使用しているサイトの場合、「プライバシーの警告」が表示される場合があります。 この場合は設定を行わないと処理が止まったままとなります。

### 5.2.1 Cookie の対処方法1

「プライバシーの警告」が表示された時に、「この Web サイトからの Cookie すべてにこの設 定を適用する」にチェックを入れ、「Cookie を許可」をクリックすれば、以後、そのサイトから の表示はなくなります。

#### **例: Nifty**

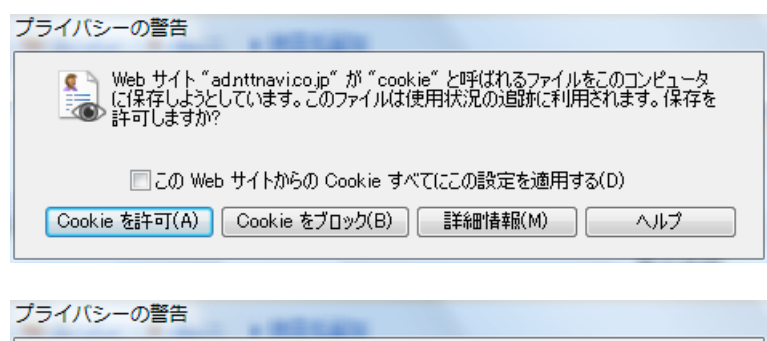

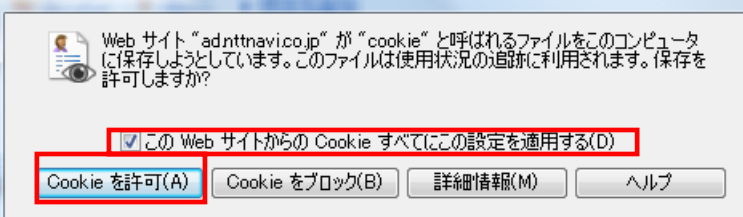

#### 例:Infoseek

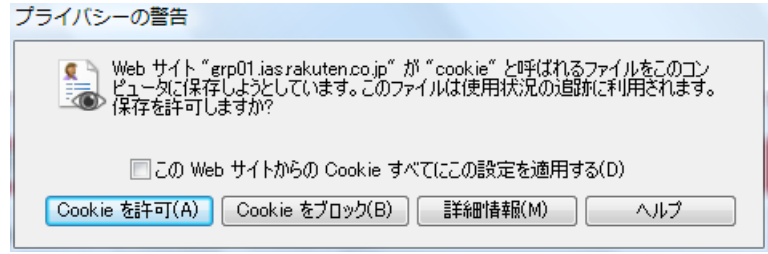

## プライバシーの警告

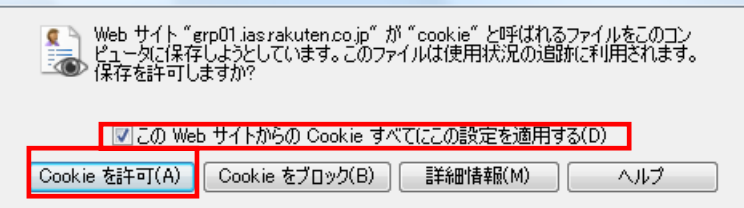

<span id="page-30-0"></span>例:Biglobe

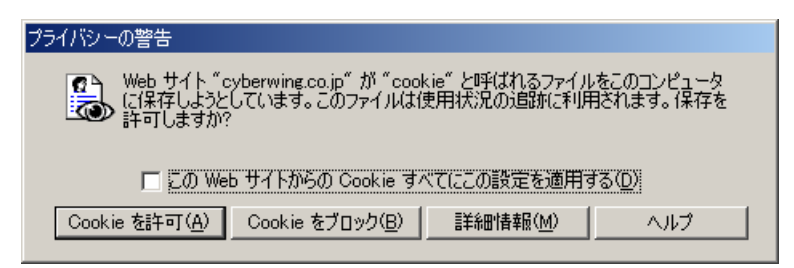

# 5.2.2 Cookie の設定を確認。

「インターネットオプション」の「プライバシー」タグをクリックし、「サイト」を選択します。

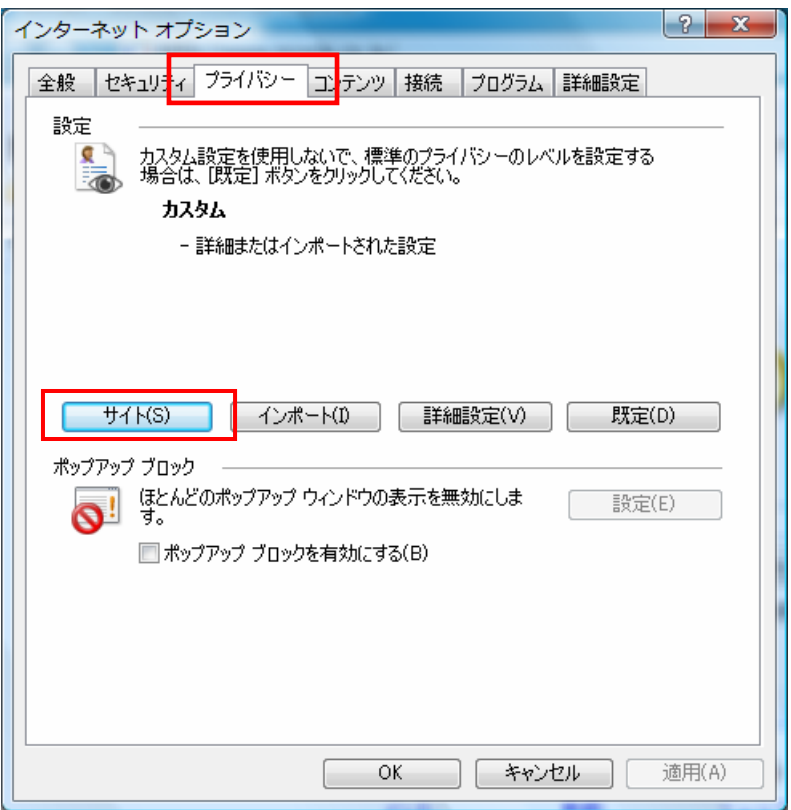

「管理している Web サイト」に許可したサイトが登録されていることを確認してください。

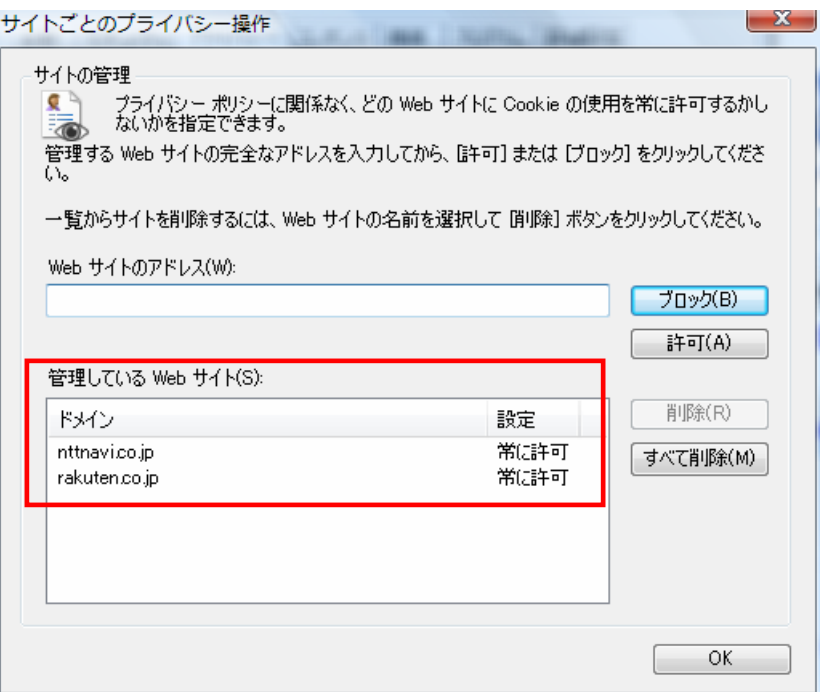

## <span id="page-32-0"></span>5.2.3 Cookie の対処方法2

最初からサードパーティの Cookie を許可しておく方法もあります。

この方法はセキュリティと関係するので、サードパーティすべてに Cookie を許可したくない 場合は「Cookie の対処方法1」で設定を行ってください。

「インターネットオプション」の「プライバシー」タグをクリックして、「詳細設定」を選択し ます。

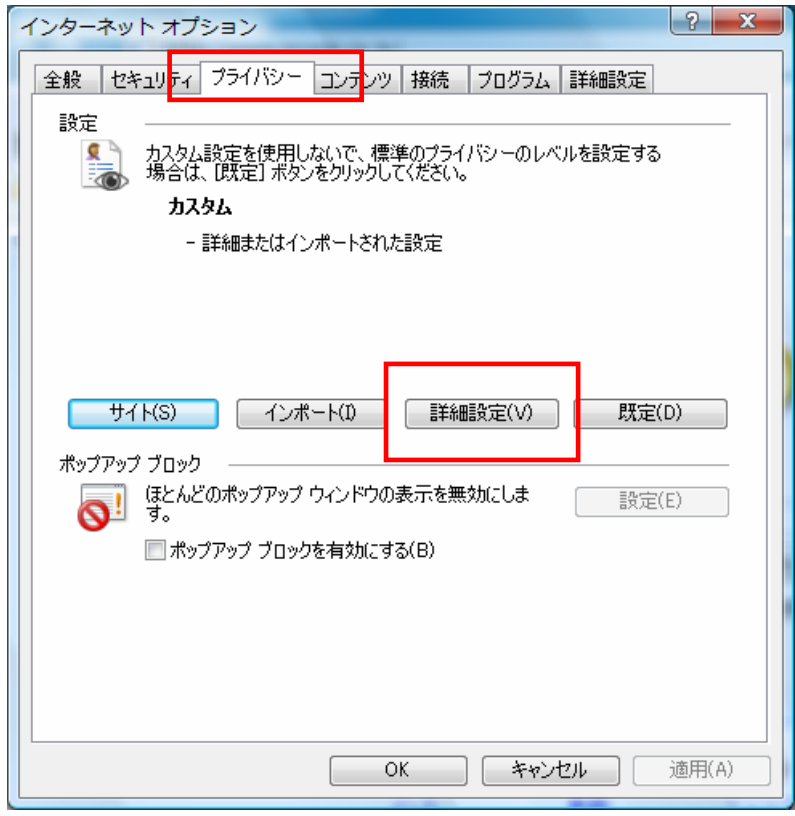

「サードパーティの Cookie」を確認します。

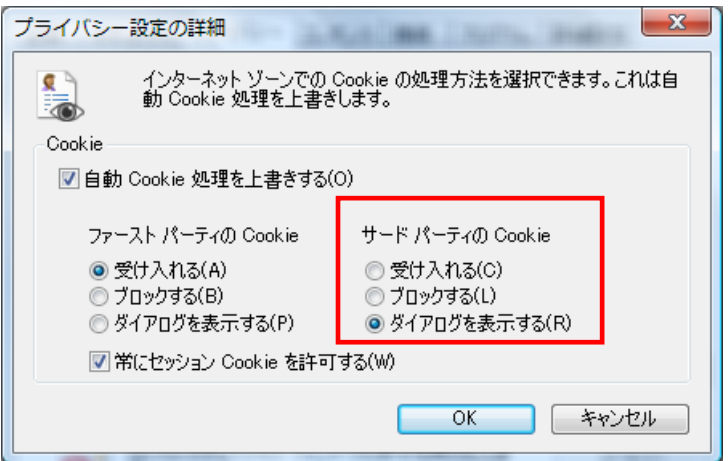

「サードパーティの Cookie」の「受け入れる」を選択し、「OK」をクリックします。

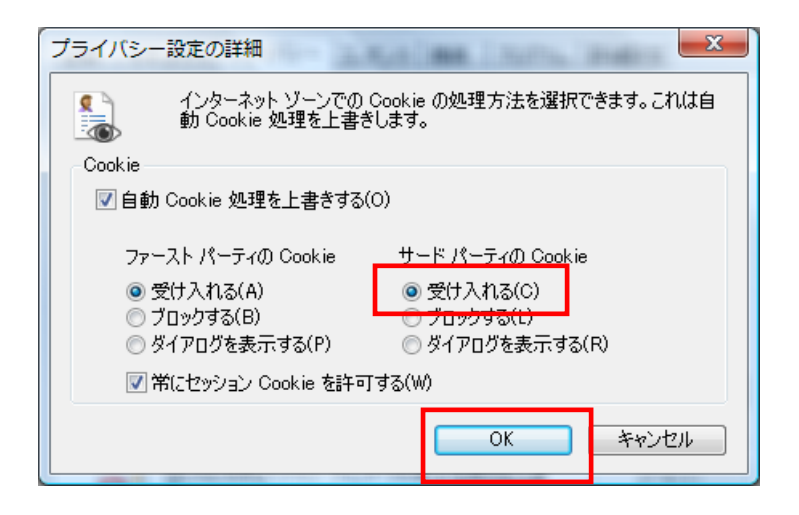

# <span id="page-34-0"></span>6. 定義ファイル

 本ユーティリティの動作を決定する定義ファイルには次の四種類あり、この定義ファイルの記 述を間違いなく行わないと正しく検索できません。

定義ファイルは下記に入っています。

#### Windows 2000/XP

C:¥Program Files¥Blowell¥BW SEO Check&Report¥Def

Windows Vista/7/8

C:¥ユーザ名¥Documents¥Blowell¥BW SEO Check&Report¥Def

--- BW SEO check&report.exe

--- [Def ]-------------------- CheckChar.txt

#### DomeinInfomation.txt

#### SearchKey.txt

 定義行の先頭にセミコロン「;」が記述されている場合、その行はコメントとみなします。 定義行の各項目はカンマ「,」で区切りますから、文字列にカンマを使用することはできませ ん。

#### 6.1 定義ファイルの編集

定義ファイルの編集にはテキストエディタをご使用ください。

## 6.2 検索サイト定義ファイル(DomeinInfomation.txt)

アクセスする検索サイトに関する定義ファイルです。 現在サポートしている検索サイトは次の12サイトです。

グーグル(Google <http://www.google.co.jp/>)

```
ヤフー(Yahoo http://www.yahoo.co.jp/ or http://search.yahoo.co.jp/)
```
マイクロソフト(Bing <http://www.bing.com/> or [http://search.live.com/\)](http://search.live.com/)

ニフティ(Nifty <http://www.nifty.com/> or <http://www.nifty.com/search/> or

# [http://search.nifty.com/\)](http://search.nifty.com/)

グー(Goo <http://www.goo.ne.jp/>or [http://search.goo.ne.jp/\)](http://search.goo.ne.jp/)

ビッグローブ(BIGLOBE <http://www.biglobe.ne.jp/> or <http://search.biglobe.ne.jp/>)

エキサイト(Excite <http://www.excite.co.jp/> or [http://search.excite.co.jp/\)](http://search.excite.co.jp/)

ソネット(So-net <http://www.so-net.ne.jp/> or <http://www.so-net.ne.jp/search/>)

オーシーエヌ(OCN<http://www.ocn.ne.jp/> or <http://www.ocn.ne.jp/websearch/?search>/)

オーディーエヌ(ODN [http://www.odn.ne.jp/\)](http://www.odn.ne.jp/)

エーオーエル(AOL [http:// search.jp.aol.com/](http://%20search.jp.aol.com/) or [http://www.aol.jp/\)](http://www.aol.jp/)

インフォシーク(Infoseek <http://www.infoseek.co.jp/> or <http://search.www.infoseek.co.jp/>)

 サイトによってはトップページからアクセスするより、検索専用のページからアクセスする方 が確実且つパフォーマンスが良い場合があります。

2009 年 3 月時点で(2008 年 10 月頃から)、インフォシークにアクセスするとメモリリークが発 生し、条件によってはハングアップ状態になります。

Internet Explorer7 以前の環境で発生するようです。Internet Explorer8 の環境では発生しないよ うです。

Infoseek が修正しない限り根本的な解決ではありません(2009/4/7 現在)

 検索不要なサイトはその行の先頭にセミコロン「;」を書き込むか、その行を削除してお使い ください。

定義項目:一行に次の項目を定義します。各項目はカンマで区切ります。

従って文字列としてカンマは使用できません。

例: http://www.google.co.jp/,100,100,/log/blowell/.log,0,0,15

検索サイトアドレス

変更不可

将来変更された場合にはそのアドレスに変更します。

最大検索ページ数

 各サイトとも発見数は多くても閲覧できるページは 100 ページ以下のため、これ以 上増やしても閲覧できません。100 ページより少なくて良い場合に書き直してくださ い。

#### タイミング調節時間(msec)

 検索サイトのパフォーマンス、接続回線速度、リンク先サイトのパフォーマンス、 使用パソコンの処理速度などにより、検索のタイミングを調整する必要があります。 デフォルトの 100 で問題が発生する場合は大きな数字にして調整してください。

# Google、Goo 及び Bing はアクセス環境によりますが 1000(1 秒)以上ににしないと正 常にアクセスできない場合があります。

ログディレクトリ

 検索結果等を格納するディレクトリを指定します。詳細は「ログ」の項を参照して ください。

ログファイル拡張子

結果を格納するファイルの拡張子を指定します。

 結果はカンマ区切りのファイルが作られるので、「csv」を指定した場合は Excel で 結果ファイルを閲覧できます。

「log」や「txt」を指定した場合はテキストエディタで閲覧します。

詳細は「ログ」の項を参照してください。

シャットダウン

Windows XP/Vista/7/8 では本ユーティリティ終了後にシャットダウンすることがで きます。パワーオフ機能のあるマシンの場合は電源を切ります。

シャットダウンを途中で中止したい場合は、コマンドプロンプトで

XP/Vista/7/8 の場合 shutdown –a

2000 の場合 psshutdown –a

を実行して中止する。ただし、シャットダウンが働いて時間待ちをしている間でなけ れば中止できません。

Windows 2000 ではこの機能は働きません(後述参照)。

検索終了後、シャットダウンを実行するかどうか時間(単位秒)で指定します。

 ただし、画面フリーズのように処理が次に進まない状態になったらシャットダウン できません。

シャットダウンしない場合は、指定しないか半角数字のゼロを指定します。

正の半角数字 1~600 を指定した場合は、途中で閉じるボタンをクリックして終了し た場合、エラーが発生した場合はシャットダウンを行いません。正常に終了した場合 はシャットダウンします。

負の半角数字 -1~-600 を指定した場合は「閉じるボタン」をクリックしてもエラー が発生しても(エラーの種類による)シャットダウンします。

複数指定してある場合は大きな数字が採用されますが、負の数がある場合は負の数が 優先して採用されます。

画面上で「S」キーを押してシャットダウンの設定をすることもできます。この場 合は検索サイト定義ファイルでの設定は無効になります。また、「S」キーで設定した 場合は-1 の値を与えますので、本ユーティリティ終了後すぐにシャットダウンします。

Windows 2000 でこの機能を実行したい場合は、シャットダウンのプログラムを入手 してください。下記より PsTools を入手することができます。

[http://technet.microsoft.com/ja-jp/sysinternals/bb897541\(en-us\).aspx](http://technet.microsoft.com/ja-jp/sysinternals/bb897541(en-us).aspx)

PsTools.zip を解凍して、この中に含まれる psshutdown.exe をシステムディレクトリ (WINNT)の system32 に入れておけばシャットダウンできます。ただし、パワーオフ機 能のないマシンでは電源を切ることはできません。

スクリプトの無効化(2011/06/08現在、この機能は働きません)

<span id="page-37-0"></span>0 有効

1 無効

スクリプトの無効化の指定を行ないます。

Google ではスクリプトを無効化しないと極端に遅くなる場合があります。

他のサイトは無効化しなくても極端に遅くなることはありませんが、無効化しておく 方がパフォーマンスは上がります。

 ただし、無効化/有効化によってスクリプトを使っている画面表示が変わります。 画面表示が変わっても検索結果に影響はありません。

Google/Goo/Infoseek アクセス制限解除

Google と Goo 及び Infoseek のみの機能です。アクセス制限で入力を求める画面が 表示された場合に、入力するか何もしないで検索を終了するかを決めます。

0 何もせずに終了

10~60 正数 1 以上の数字だが、最低を 10 (秒)、最大を 60 (秒) とします。

メッセージボックスを表示して一端停止させ、「はい」をクリックした場合は指定し た時間だけ待って処理を進めます。この指定時間内に表示された文字(数字)を入力 して「送信」ボタンをクリックすればアクセス制限解除ができます。

「いいえ」をクリックした場合、指定が O (数字のゼロ)の場合はアクセス制限を解 除せずに検索を終了します。

「はい」も「いいえ」もクリックしなかった場合は、60 秒後にメッセージボックスが 消え、アクセス制限を解除せずに検索を終了します。

#### 6.3 検索キー定義ファイル(SearchKey.txt)

検索したい検索キーを設定します。

定義数が多くなると全体の検索処理時間が長く掛かります。

検索キーの例:

計測 制御

ソフトウェア開発 ソフト開発 アプリケーション開発 システム開発 居宅介護サービス計画書

#### 6.4 チェック定義ファイル(CheckChar.txt)

 検索により表示されたタイトルから、チェック文字列とリンク先URLが一致した場合に、そ のリンクを(自動的に)クリックするための情報を定義します。

クリックした場合に検索結果ファイルに結果が書き出されます。

# このチェック定義ファイルの定義が、本ユーティリティを使用する上で最も 重要な定義となります。

 この定義はチェック文字列とリンク先URLをカンマで区切って一行で定義します。 従って文字列としてカンマは使用できません。

例·

ブロウェル Blowell, blowell.com

表示タイトルの内、一意に決定できるチェック文字列

リンク先URLあるいは一意に決定できるその一部

 弊社は「www.blowell.com」であるが「blowell.com」で一意に決まるため一部で 十分です。

検索画面例:

ブロウェル Blowell(ソフトウェア開発)ソフト開発 アプリケーション

製品案内 BW**居宅介護サービス計画書**・TFM カテーテル式圧力測定装置用周波数特性測定ソフ トウェア - BioSig生体信号収集システム - FurusawaBio 無線式(Bluetooth)生体信号収集システム - 開発 ソフト開発 アプリ開発 受託開発 計測 制御 システム開発 ... www.blowell.com/ - 6k - キャッシュ - 関連ページ

 上記赤枠のリンクをクリックするかどうかを決めるチェック文字列とリンク先URLを記述 します。

 上記の例では、チェック文字列は「ブロウェル Blowell」の様に、他のサイトと間違わない範 囲で、タイトル部の文字列を指定します。

「ブロウェル」だけの場合は、音楽家のブロウェルや他のメーカがヒットする場合もあるので、 弊社と決定できる範囲で指定しています。

 指定できるのは上記赤枠の範囲の文字列であり、ホームページの「Title」で指定してある文字 列の最初の 20~30 文字です。

チェック文字列の指定例:

ブロウェル Blowell (有)ブロウェル BW 居宅介護サービス計画書

ブロウェル

 ブラウザ画面の赤枠部分にカーソルを合わせるとリンク先URLが表示されますが、チェック したいURLが一意に決まる範囲で指定します。

長すぎるとチェックできない場合もあるので、一意に決まる範囲で短い方が良い場合が多いで

<span id="page-39-0"></span>す。

 しかし、URL全てを指定しないと目的外のタイトルをクリックしてしまう場合もあります。 たとえば

Yahoo!電話帳 - 埼玉県 - 生活、経済、文化 - 法律、コンサルティング,

yahoo.co.jp/a111/g117/g20175/g31803000/?r=28

この例では、URLの最後の「28」まで指定しないと正しくヒットせず、他のリンクをヒットし てしまいます。

URLの指定例:

blowell.com vector.co.jp 211.13.211.3 doko.jp yahoo.co.jp hitachi.co.jp biglobe-tel.goo mapion.co.jp google.co.jp kaisha-park.com

最初はあなたのホームページに記述されているタイトルの一部とURLの一行で試してみる のも一つの方法です。

 各サイトの電話帳や地図(phonebook.yahoo.co.jp/biglobe-tel.goo.ne.jp/doko.jp/maps.google.co.jp mapion.hitachi.co.jp/mapion.co.jp など)に登録されている場合は、そのタイトルとURLも定義し ておくと良いでしょう。

#### 6.5 ノンクリック定義ファイル(NoneClick.txt)

 セキュリティ上安全でないサイト、良くサーバーがダウンしているサイト、クリックしても表 示に時間がかかるサイトなど、何らかの理由でクリックしたくないサイトを定義します。

結果ファイルには書き出されますが、クリックしません。

リンク先URLが一意に決定できるように指定します。

URLの指定例:

brothersoft.com

brothersoft.jp

# <span id="page-40-0"></span>7. ログ

 検索結果、エラー、指定外サイトは「DomeinInfomation.txt」で指定したディレクトリに書き込 まれます。

 「DomeinInfomation.txt」で指定したディレクトリが存在しない場合は自動的に作成します。 Windows Vista/7/8 の場合は、アクセス制限のある「Windows や Program Files」などを指定し てはいけません。

## 7.1 ログディレクトリの書式

 ログディレクトリは「DomeinInfomation.txt」で指定します。 記述例: C:/SEOlog/ ドライブCのルートディレクトリの log ディレクトリ D:/SEOlog/ ドライブDのルートディレクトリの log ディレクトリ

- /SEOlog/ 実行ファイルのあるドライブのルートディレクトリの log ディレクトリ
- SEOlog/ 実行ファイルのあるディレクトリと同じディレクトリの log ディレクトリ Windows Vista/7/8 では指定しないでください。
- ./SEOlog 実行ファイルのあるディレクトリと同じディレクトリの log ディレクトリ Windows Vista/7/8 では指定しないでください。

#### 7.2 検索結果ファイル名

検索結果は二種類作製されます。

個別ログ

「検索サイトのURL + 検索キー」別に作られる結果ファイルです。

下記のファイル名でログディレクトリに作成されます。

この検索結果は追加書き込みです。

 検索サイトのURL + 検索キー + "." + DomeinInfomation.txt で指定した拡張子 例: www.google.co.jp 居宅介護サービス計画書.log

ファイル名として不適切な文字は変換しています。

グーグル(Google)

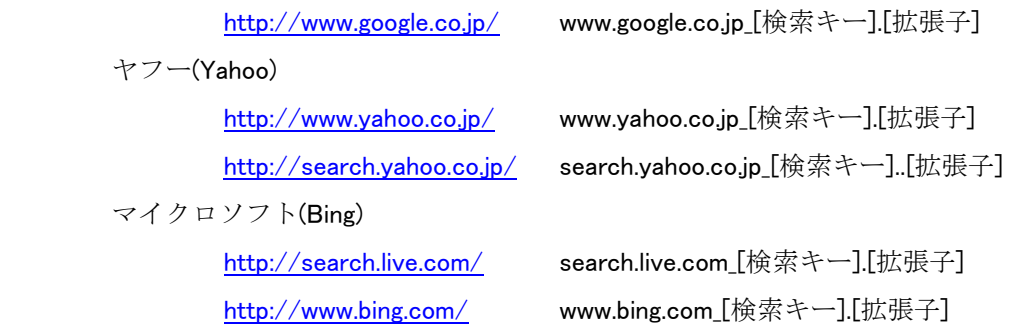

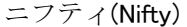

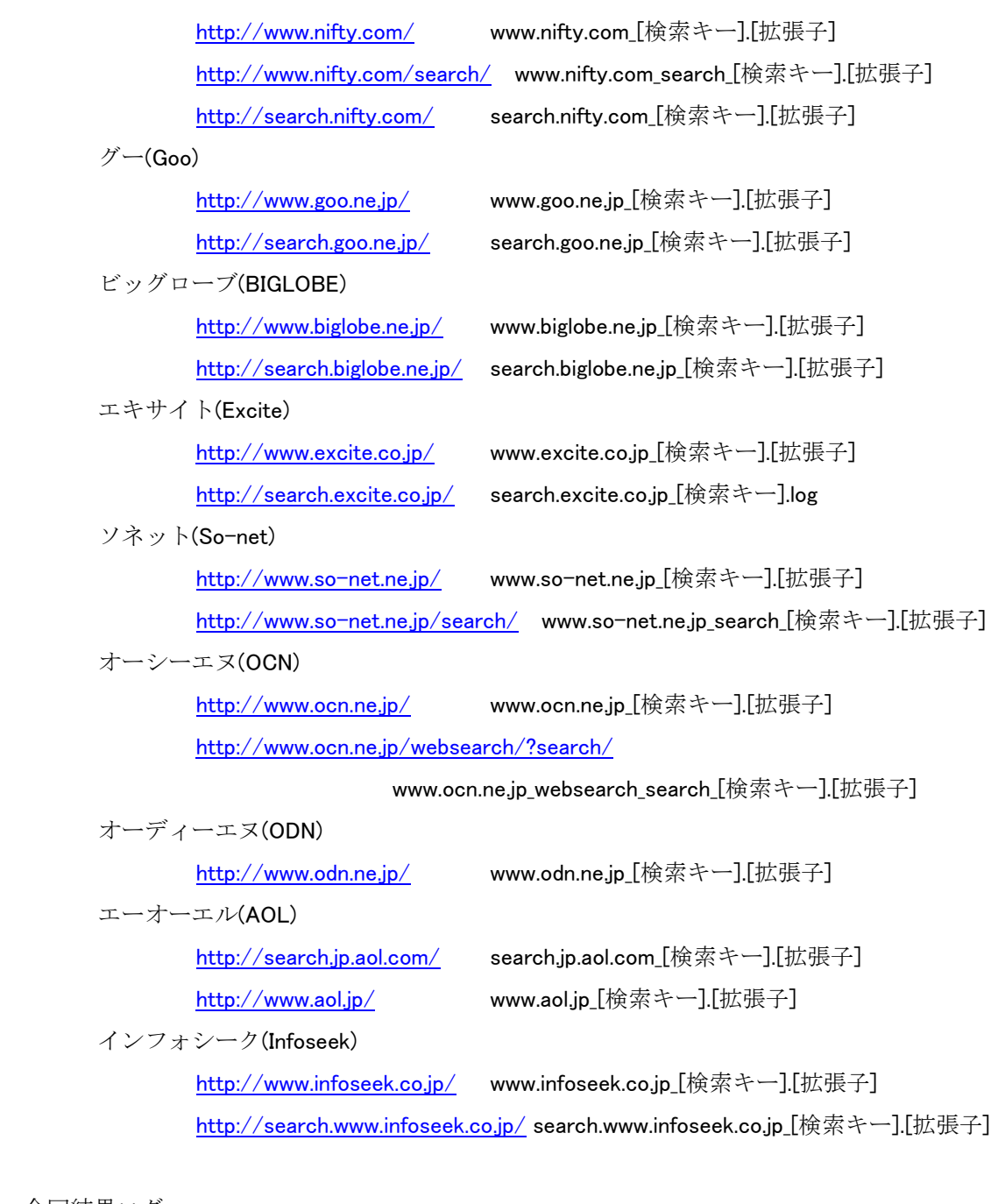

今回結果ログ

 本ユーティリティ起動に一つ作られるファイルで、その時の全結果が書き込まれています。 下記のファイル名で「DomeinInfomation.txt」の最初に指定したログディレクトリに作成され ます。

"Todays " + 年月日 + 時分秒 + ".log"

# 例:Todays 20080915 181010.log

ファイル名として不適切な文字は変換しています。

#### <span id="page-42-0"></span>7.3 検索結果

 検索結果ファイルには一回のアクセスの開始から終了までの情報が書き込まれます。 このファイルは追記型になっているので、アクセスの度に空行を挟んで追加記録されます。 記述内容はカンマで区切られています。

例:

2008/05/10 14:51:44,http://www.google.co.jp/,居宅介護サービス計画書,検索開始 2008/05/10 14:51:48,1,21,http://www.vector.co.jp/soft/winnt/business/se370441.html?y 2008/05/10 14:51:50,1,37,http://www.blowell.com/ 2008/05/10 14:51:55,4,32,http://www.blowell.com/bw\_kaigo.html 2008/05/10 14:54:09,91,正常終了

1行目

日時 検索サイト 検索キー

2行目以降

日時

ページ

#### 項目番号

検索画面に表示される検索結果の番号

以下のサイトは検索結果の番号(検索結果の何番目)です。

ODN

Excite

Yahoo

Goo

Google

Biglobe

AOL

以下のサイトは検索結果の番号ではありません。

一画面に表示されている検索結果以外のリンクも含んだ番号です。

Bing

Infoseek

**OCN** 

So-net

Nifty

一画面に表示されている検索結果以外のリンクも含んだ番号です。

#### <span id="page-43-0"></span>リンク先URL

CheckChar.txt で一部を指定したリンク先のURLです。

最終行

日時

ページ

終了状態

#### 7.3.1 結果例1(ダブってチェックされる場合)

2008/05/02 0:33:41,http://search.live.com/,居宅介護サービス計画書,検索開始 2008/05/02 0:33:48,1,26,http://www.vector.co.jp/soft/winnt/business/se370441.html 2008/05/02 0:33:53,2,33,http://www.blowell.com/ 2008/05/02 0:33:56,3,15,http://www.blowell.com/ 2008/05/02 0:33:58,3,16,http://www.blowell.com/ 2008/05/02 0:34:01,4,16,http://www.vector.co.jp/soft/cmt/winnt/business/se370441.html 2008/05/02 0:34:07,5,24,http://www.vector.co.jp/soft/dl/winnt/business/se370441.html 2008/05/02 0:34:10,5,28,http://comment.vector.co.jp/comment.php/370441#edit 2008/05/02 0:36:24,101,正常終了

同じページで項目番号が1~2違ってチェックされている場合があります。

 これは、最初のリンクを自動的にクリックしてそのサイトを表示したら「戻る」ボタンと同じ 機能で、リンク先から検索サイトに戻りますが、検索サイトあるいはリンク先サイトの処理が遅 い場合、あるいは戻った時の検索サイトの内容がリンク移動の前とおなじページにもかかわらず、 内容が違っている場合に発生します。

 同じ検索サイトあるいはリンク先サイトで発生する場合もありますが、発生しない場合もあり ます。

#### 7.3.2 結果例2(結果が異なる場合 1)

2008/05/03 14:32:46,http://search.live.com/,計測 制御,検索開始 2008/05/03 14:35:14,101,正常終了

2008/05/04 17:41:43,http://search.live.com/,計測 制御,検索開始 2008/05/04 17:46:12,94,20,http://www.blowell.com/ 2008/05/04 17:46:38,101,正常終了

<span id="page-44-0"></span>2008/05/10 15:15:25,http://search.live.com/,計測 制御,検索開始 2008/05/10 15:18:10,101,正常終了

2008/05/11 15:12:33,http://search.live.com/,計測 制御,検索開始 2008/05/11 15:13:48,50,34,http://www.blowell.com/activeitem.html 2008/05/11 15:14:34,81,28,http://www.blowell.com/index.html 2008/05/11 15:15:05,101,正常終了

2008/05/12 7:58:57,http://search.live.com/,計測 制御,検索開始 2008/05/12 8:01:50,101,正常終了

おなじサイト、検索キーでもアクセスした時によって結果が大きく異なる場合があります。

 この例では、ある日突然にヒットしたり、検索されなかったり、結果のリンク先が以前と違っ ている場合です。

# 7.3.3 結果例3(結果が異なる場合 2)

2008/05/15 10:56:25,http://www.goo.ne.jp/,居宅介護サービス計画書,検索開始 2008/05/15 10:56:33,1,70,http://www.blowell.com/ 2008/05/15 10:56:41,3,45,http://211.13.211.3/soft/winnt/business/se370441.html 2008/05/15 10:56:49,3,50,http://www.blowell.com/bw\_kaigo.html 2008/05/15 10:59:03,61,正常終了

2008/05/15 19:54:09,http://www.goo.ne.jp/,居宅介護サービス計画書,検索開始 2008/05/15 19:54:18,1,49,http://www.vector.co.jp/soft/winnt/business/se370441.html?y 2008/05/15 19:54:22,1,70,http://www.blowell.com/ 2008/05/15 19:54:27,2,87,http://www.blowell.com/bw\_kaigo.html 2008/05/15 19:56:33,62,正常終了

同じ日にアクセスしても時間によって結果が異なる場合です。

## 7.3.4 結果例4(アクセス禁止)

2008/05/09 22:47:33,http://www.google.co.jp/,居宅介護サービス計画書,検索開始 2008/05/09 22:47:40,1,アクセス禁止により終了

41

<span id="page-45-0"></span>検索開始時に「アクセス禁止」状態になっていた場合です。

2008/05/15 19:49:15,http://www.yahoo.co.jp/,居宅介護サービス計画書,検索開始 2008/05/15 19:49:21,1,23,http://wrs.search.yahoo.co.jp/S=2114736003/K=居宅介護サービス計画書 /v=2/SID=w/TID=jpc002\_jpc002/l=WS1/R=2/VCA=1/wdm=0/IPC=jp/ln=ja/H=0/;\_ylt=A8vY4R4vFSxI OWkBzt2DTwx.;\_ylu=X3oDMTFjaDQybGNiBGNvbG8DdwRsA1dTMQRwb3MDMgRzZWMDc3IEdnRpZAN qcGMwMDJfanBjMDAy/SIG=11oda3s19/EXP=1210934959/\*-http://www.blowell.com/bw\_kaigo.html 2008/05/15 19:49:44,14,38,http://wrs.search.yahoo.co.jp/S=2114736003/K=居宅介護サービス計画 書

/v=2/SID=w/TID=jpc002\_jpc002/l=WS1/R=140/VCA=1/wdm=0/IPC=jp/ln=ja/H=0/;\_ylt=A8vY4SBGFS xITkMBAHaDTwx.;\_ylu=X3oDMTFlN2djdTBlBGNvbG8DdwRsA1dTMQRwb3MDMTQwBHNlYwNzcgR2dG lkA2pwYzAwMl9qcGMwMDI-/SIG=12ahgaepm/EXP=1210934982/\*-http://www.blowell.com/inquiry.c gi?mode=fs&contm=kaigo

2008/05/15 19:51:03,53,アクセス禁止により終了

検索途中で「アクセス禁止」状態になった場合です。

#### 7.3.5 結果例5(検索サイトの表示が変更になった場合)

2008/05/14 10:27:36,http://www.yahoo.co.jp/,居宅介護サービス計画書,検索開始

2008/05/14 10:27:42,1,22,http://wrs.search.yahoo.co.jp/S=2114736003/K=居宅介護サービス計画書 /v=2/SID=w/l=WS1/R=2/VCA=1/wdm=0/IPC=jp/ln=ja/H=0/;\_ylt=A8vY4RsMQCpIXQsAQmqDTwx.;\_yl u=X3oDMTB2ZjQ4dDExBGNvbG8DdwRsA1dTMQRwb3MDMgRzZWMDc3IEdnRpZAM-/SIG=11o1qqfoc /EXP=1210814860/\*-http://www.blowell.com/bw\_kaigo.html

2008/05/14 10:28:04,14,33,http://wrs.search.yahoo.co.jp/S=2114736003/K=居宅介護サービス計画 書

/v=2/SID=w/l=WS1/R=138/VCA=1/wdm=0/IPC=jp/ln=ja/H=0/;\_ylt=A8vY4SwjQCpI09AAe3aDTwx.;\_yl u=X3oDMTExdGkxY2FhBGNvbG8DdwRsA1dTMQRwb3MDMTM4BHNlYwNzcgR2dGlkAw--/SIG=12avk sn24/EXP=1210814883/\*-http://www.blowell.com/inquiry.cgi?mode=fs&contm=kaigo 2008/05/14 10:30:16,100,正常終了

2008/05/14 22:53:30,http://www.yahoo.co.jp/,居宅介護サービス計画書,検索開始

2008/05/14 22:53:36,1,22,http://wrs.search.yahoo.co.jp/S=2114736003/K=居宅介護サービス計画書 /v=2/SID=w/TID=jpc002\_jpc002/l=WS1/R=2/VCA=1/wdm=0/IPC=jp/ln=ja/H=0/;\_ylt=A8vY8mze7ipI3 U4BH5mDTwx.;\_ylu=X3oDMTFjaDQybGNiBGNvbG8DdwRsA1dTMQRwb3MDMgRzZWMDc3IEdnRpZAN qcGMwMDJfanBjMDAy/SIG=11of3u7po/EXP=1210859614/\*-http://www.blowell.com/bw\_kaigo.html 2008/05/14 22:54:03,14,37,http://wrs.search.yahoo.co.jp/S=2114736003/K=居宅介護サービス計画

#### <span id="page-46-0"></span>書

/v=2/SID=w/TID=jpc002\_jpc002/l=WS1/R=140/VCA=1/wdm=0/IPC=jp/ln=ja/H=0/;\_ylt=A8vY8wP57ip IACoAo\_qDTwx.;\_ylu=X3oDMTFlN2djdTBlBGNvbG8DdwRsA1dTMQRwb3MDMTQwBHNlYwNzcgR2dGlk A2pwYzAwMl9qcGMwMDI-/SIG=12auj5k40/EXP=1210859641/\*-http://www.blowell.com/inquiry.cgi? mode=fs&contm=kaigo

2008/05/14 22:56:53,100,正常終了

検索サイトに変更がありURLが変更になったと思われる場合です。

## 7.3.6 結果例6(アクセスに失敗して、再度アクセスした場合)

2008/05/22 9:02:24,http://www.ocn.ne.jp/,行政書士 比企郡,検索開始 2008/05/22 9:02:34,0,URL をチェックしてください。 (DomeinInfomation.txt) : http://www.ocn.ne.jp/(http://www.ocn.ne.jp/) : 行政書士 比企郡

2008/05/22 9:02:52,1,68,http://www.fukui-office.com/event.html 2008/05/22 9:02:56,2,59,http://phonebook.yahoo.co.jp/a111/g117/g20175/g31803000/?r=10 2008/05/22 9:03:04,5,67,http://phonebook.yahoo.co.jp/a111/g117/g20175/g31803000/?r=28 2008/05/22 9:03:07,6,31,http://www.doko.jp/search/shop/sc1812190 2008/05/22 9:03:23,12,59,http://townpage.goo.ne.jp/SearchKihon.php?maxgyocode=c15&maxgyoname=????????&g yonext=1&keyword=&prefcode=11&prefname=????&citycode=348&cityname=???????&kanaindex=28&k anaindexname=??&mapscale=9 2008/05/22 9:04:34,52,正常終了

一度アクセスに失敗して、再アクセスに成功した場合です。

## 7.4 エラーファイル

エラーが発生した場合は、ログディレクトリの下記のファイルに記述されます。

#### Error.log

 内部処理のメッセージがでますが、通常は無視しても構いません(プログラマーでないと判ら ないメッセージです)

 このファイルが作られた場合は、弊社のホームページの「お問い合わせ」を使用して、「内容」 の欄にコピー&ペーストして送っていただければ幸いです。

# 7.5 指定外サイト情報

「CheckChar.txt」で指定したチェック文字列にヒットしたが、リンク先URLが指定したUR

Lでなかった場合は、ログディレクトリに「Unknown.log」が作られ、このファイルに指定され ていないURLが記述されます。

「CheckChar.txt」に同じチェック文字列が複数ある場合は、その数分、重複して書き出されま す。

このファイルを見て、必要であれば「CheckChar.txt」にチェック文字列とリ ンク先URLを追加することにより、次回から検索結果ファイルに反映されま す。

次の例では

チェック文字列:ふくい行政書士事務所

URL: mapion.co.jp

を「CheckChar.txt」に追加すれば、次回から検索結果ファイルに反映されます。

記述内容はカンマあるいはコロンで区切られています。

例:

2008/05/12 6:46:40,12,17, [http://www.mapion.co.jp/phonebook/0492963326-001/: ふくい行政書士 事務所 :マピオン電話帳 : http://www.google.co.jp/ : 行政書士 鳩山町 : ふくい行政書士事務所]

一行の項目

日時 ページ 項目番号 リンク先URL タイトル文字列 検索サイト 検索キー チェック文字列

# <span id="page-48-0"></span>8. 画面フリーズ

 極まれに画面がフリーズして処理が進まない場合がありましたが、現行バージョンでは改修し てあります。

 かなり長い時間(1~2 分)画面が止まっている場合がありますが、待っていれば次の画面に進み ます。

 それでも画面フリーズが発生した場合はマウスのカーソルを画面上に置いて「B」か「F」キ ーを押してみてください。

効果がある場合もありますが、大抵は効果がないようです。

この処理でも画面がフリーズしたままの場合は再検索するか終了処理を行ってください。

#### 8.1 「B」キー

 リンク先画面の場合は「B」キーを押してください。 前画面(GoBack)に戻ります。

#### 8.2 「F」キー

 検索画面の場合は「F」キーを押してください。 画面のリフレッシュを行います。

# 8.3 再検索

 画面上の検索サイトの「検索」ボタンをクリックしてください。 再検索のため、その時の検索サイト及び検索キーのログの内容は正しくなくなりますが、画面 移動は再開すると思います。

# 8.4 終了

右上のバツ印(「閉じる」ボタン)を押して本ユーティリティを終了してください。 その時の検索サイト及び検索キーのログの内容は正しくなくなり、以後の検索は行われません。

# <span id="page-49-0"></span>9. アクセス不可

アクセスが集中した場合、検索サイトの処理が追い付かない場合(?)に、アクセス禁止状態にな ったり検索結果が制限される場合があります。

 また、何らかの原因で検索サイトに接続できない場合、接続が切断された場合には、"このプ ログラムではこの Web ページを表示できません"のメッセージが表示されます。短時間の切断対 策は行っていますから、このメッセージが表示される場合は、検索サイトが休止しているかダウ ンしている場合とお考えください。

#### 9.1 Google

 集中的に同一場所からアクセスするとウイルスやスパイウェアからの攻撃とみなされてアク セスを拒否されます。

この状態になると下記の画面が表示され、検索できなくなります。

本ユーティリティではこの状態になったらアクセス不可として扱い、検索を行いません。

 一端この状態になると、同一場所(同一IPアドレス)からの検索は数時間の間できなくなりま す。

 家庭からプロバイダ経由でアクセスしている場合は、モデムの電源を切り、時間を置いて電源 を入れなおすとIPアドレスが変わりアクセスできるようになる場合があります。

クッキーを消去するとアクセスできるようになる場合があります。

Internet Explorer(IE)の「ツール」->「インターネットオプション」->「閲覧の履歴->削除」 ->「Cookie の削除」で削除してみてください。

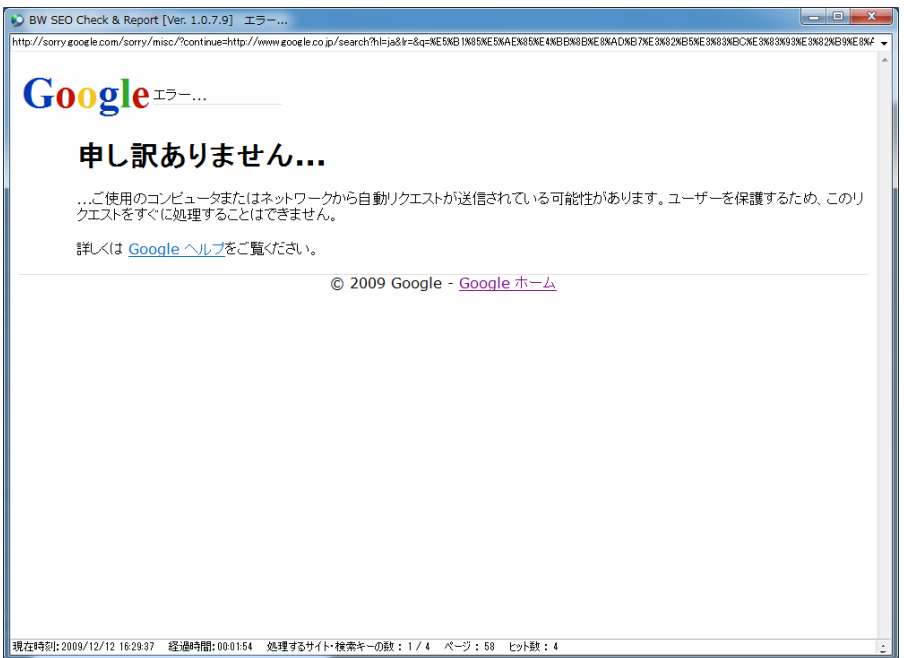

<span id="page-50-0"></span>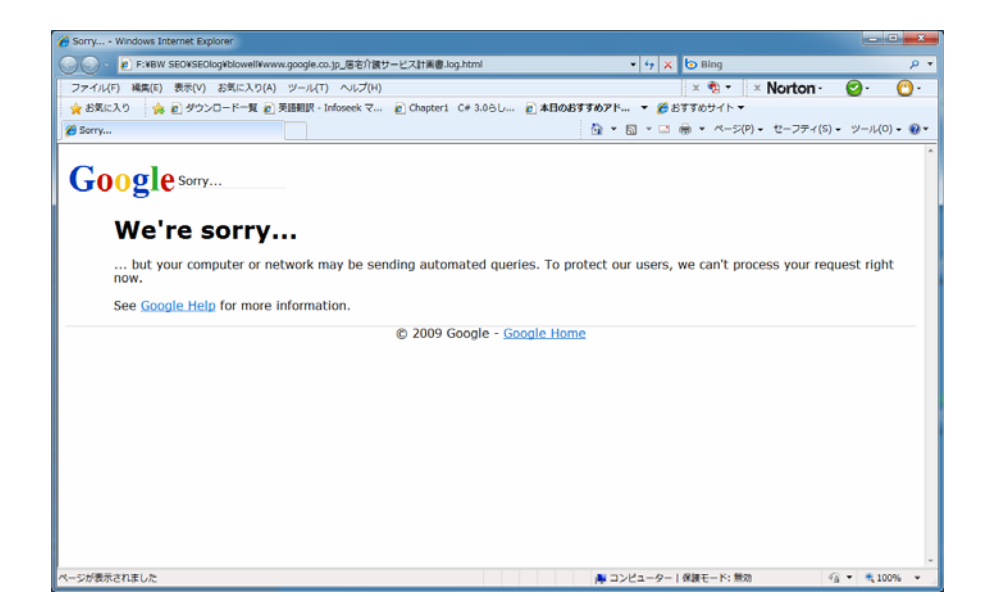

#### 9.2 Yahoo

アクセスが集中すると下記の画面が表示され、次ページに移行しません。

本ユーティリティではこの状態になったらアクセス不可として扱い、検索を行いません。

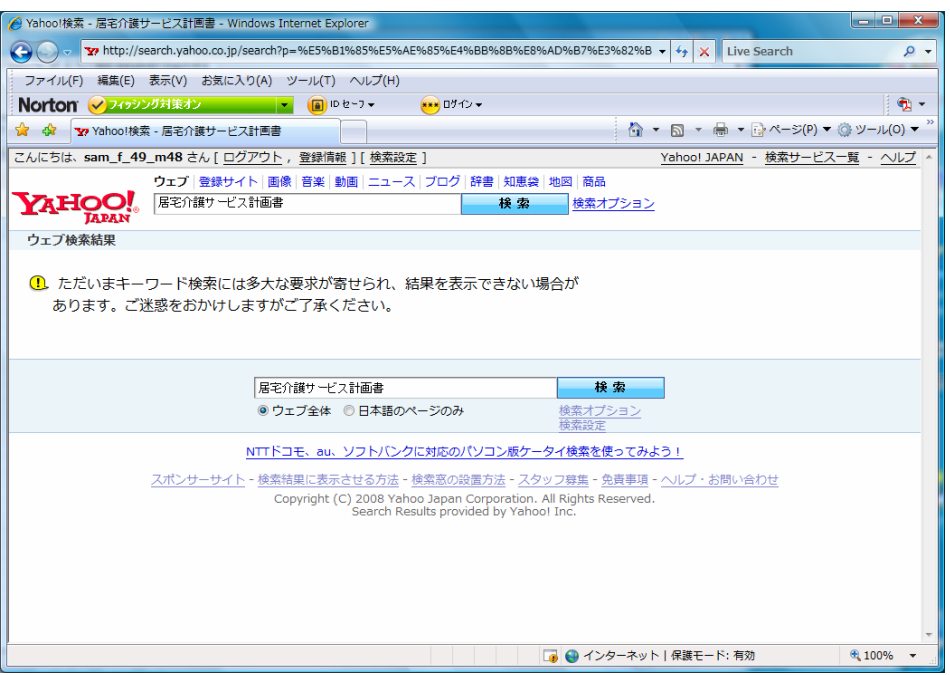

# <span id="page-51-0"></span>9.3 Bing

"[検索文字列]に対する検索結果が見つかりませんでした"のメッセージが表示される場合が あります。

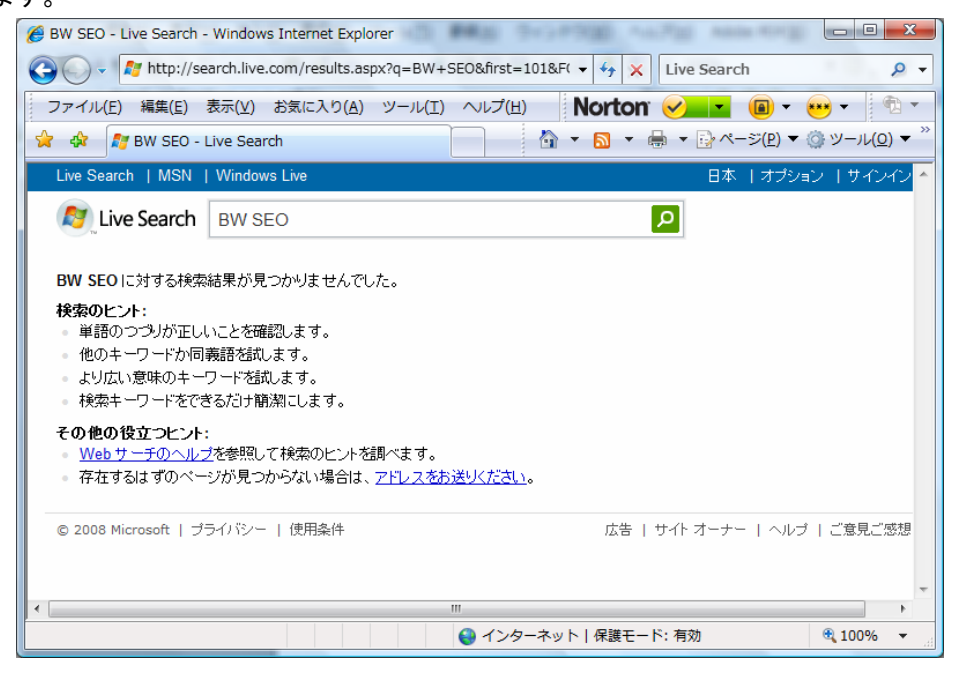

## <span id="page-52-0"></span>9.4 Nifty

システムに問題が発生すると下記の画面になります。

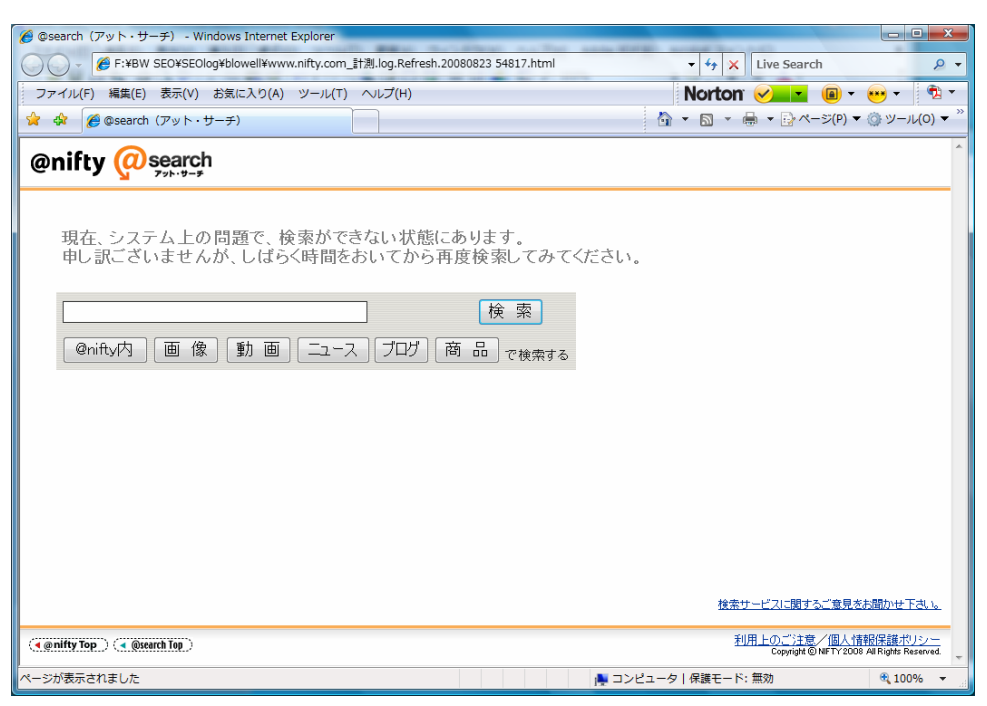

#### 9.5 OCN

下記の画面になる場合があります。

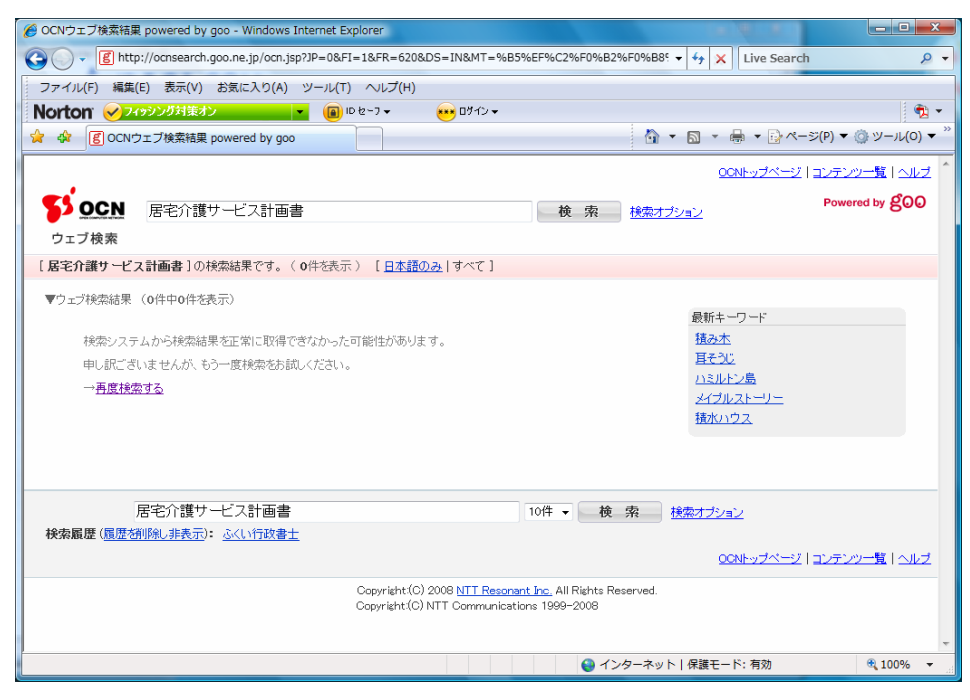

アクセスが集中した場合、あるいはシステムメンテナンスの場合に表示されます。

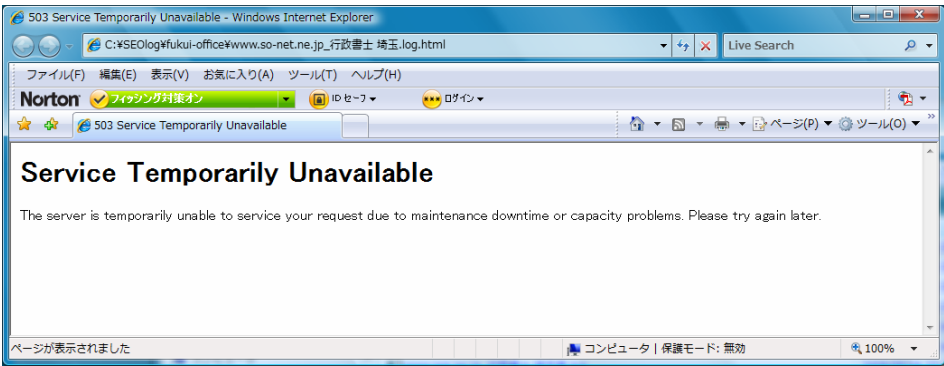

"該当する検索結果が見当たりません"のメッセージが表示される場合があります。

<span id="page-54-0"></span>9.6 Goo

"検索システムから検索結果を正常に取得できなかった可能性があります"のメッセージが表 示される場合があります。

本ユーティリティを使用するとほとんどの場合にこのメッセージが表示されます。

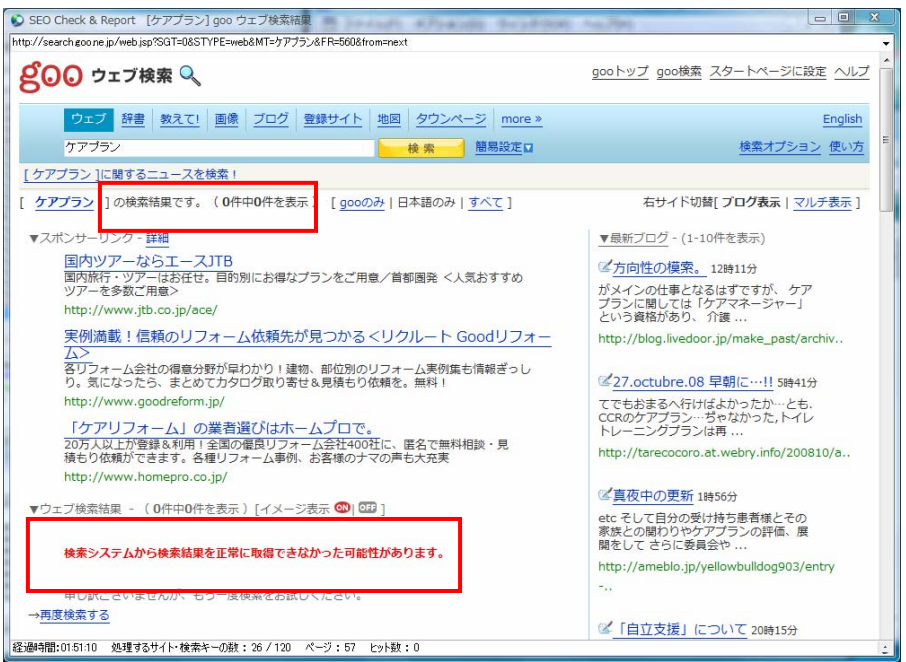

#### 9.7 Excite

"システム上の問題により、正常に処理を行なうことができませんでした"のメッセージが表示 される場合があります。

## 9.8 So-net

アクセスが集中した場合、あるいはシステムメンテナンスの場合に表示されます。

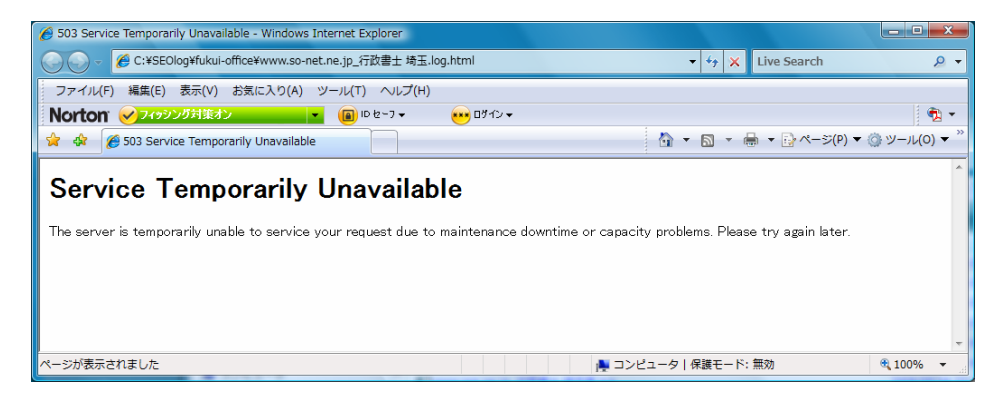

# <span id="page-55-0"></span>10. お試し版から製品版へ

 起動時にお試し版から製品版へバージョンアップするためのプロダクトキーを入力する画面 が表示されます。

この画面でプロダクトキーを入力すると、お試し版の制限が解除され、製品版になります。

 お試し版から製品版へ移行するためのプロダクトキーは使用料の支払い後に入手することが できます。

入手方法は別紙「始めにお読みください」をご覧ください。

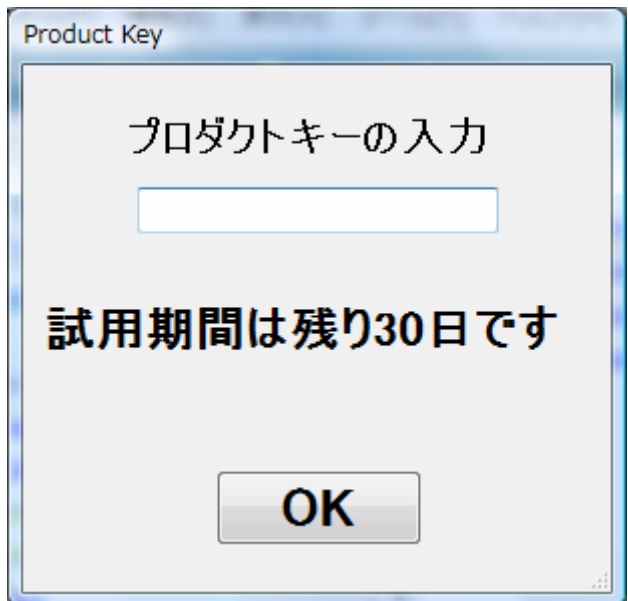

# <span id="page-56-0"></span>11. サイト別覚書

「検索エンジン」や「SEO」に関して、インターネットで検索すれば多くの情報が得られます。 Google のように「ウェブマスター ツール」を公開しているサイトもあります。 [https://www.google.com/accounts/ServiceLogin?service=sitemaps&passive=true&nui=1&continue=htt](https://www.google.com/accounts/ServiceLogin?service=sitemaps&passive=true&nui=1&continue=http://www.google.com/webmasters/tools/dashboard?hl=ja&followup=http://www.google.com/webmasters/tools/dashboard?hl=ja&hl=ja) [p%3A%2F%2Fwww.google.com%2Fwebmasters%2Ftools%2Fdashboard%3Fhl%3Dja&followup=http%3A%2F%](https://www.google.com/accounts/ServiceLogin?service=sitemaps&passive=true&nui=1&continue=http://www.google.com/webmasters/tools/dashboard?hl=ja&followup=http://www.google.com/webmasters/tools/dashboard?hl=ja&hl=ja)

[2Fwww.google.com%2Fwebmasters%2Ftools%2Fdashboard%3Fhl%3Dja&hl=ja](https://www.google.com/accounts/ServiceLogin?service=sitemaps&passive=true&nui=1&continue=http://www.google.com/webmasters/tools/dashboard?hl=ja&followup=http://www.google.com/webmasters/tools/dashboard?hl=ja&hl=ja)

SEO 対策は地道な努力が必要ですが、まずはインターネットを検索して、出来ることから始 めてみてください。

 本ユーティリティの検索結果ファイルをご覧になると判りますが、Goo、Nifty、Biglobe 、OCN は検索結果がほぼ同じです。Excite、ODN も同様にほぼ同じ結果になります。

以下は、本ユーティリティをお使いになる際に参考になると思われるメモです。

11.1 Google

12のサイトで最もレスポンスが良く、快適に検索できます。

Google で本ユーティリティを使用して集中的に検索すると「アクセス拒否」になりますので、 ご注意ください。

-----------------------------------------------------------------------------------

#### 11.2 Bing

現在は下記の設定を行う必要がなくなっています。

デフォルトの設定が下記になっています。

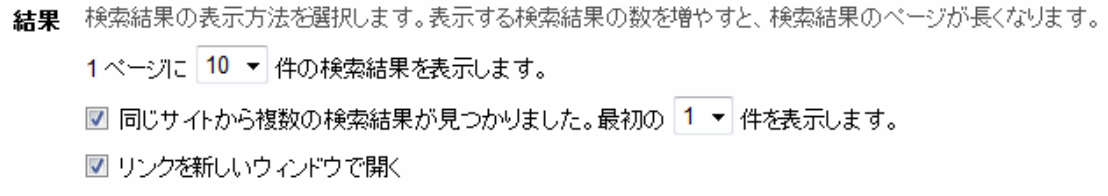

本ユーティリティでは下記の設定に変更してから Live Search の検索を開始します。

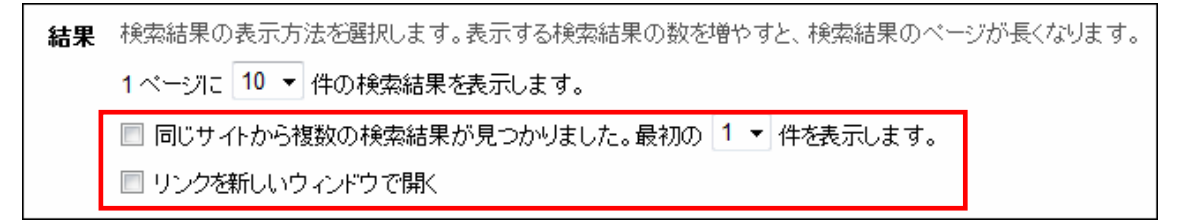

<span id="page-57-0"></span>-----------------------------------------------------------------------------------

画面構成(html)の変更が多々あり、プログラムの変更が追いつかない場合があります。

## 11.3 Yahoo

Internet Explorer(IE)でアクセスした場合と検索結果が微妙に違っています。

アクセスが集中すると「アクセス拒否」になります。

検索キー(例「ふくい行政書士事務所」)とチェック文字列(例「ふくい行政書士事務所」)が 一致する場合、余分な検出を行う場合があります。

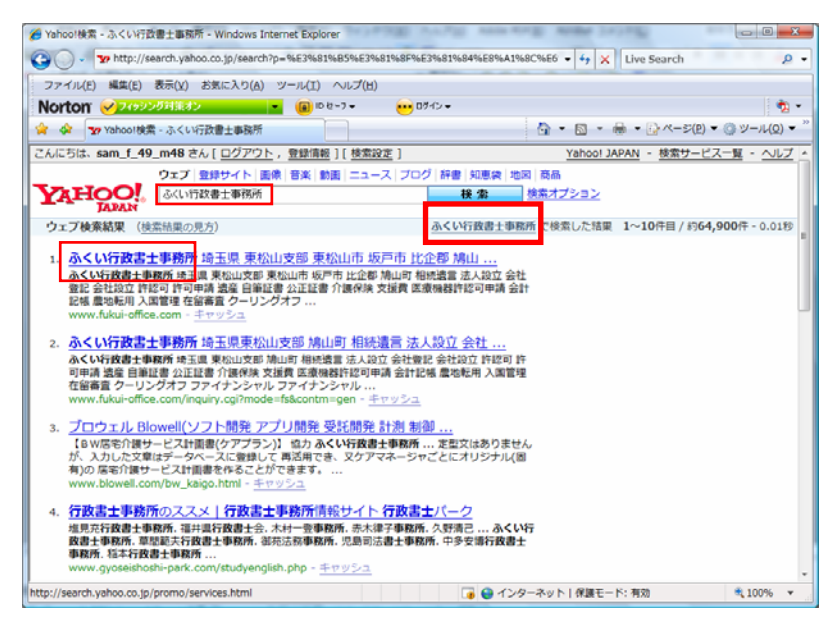

このような場合は、検索キー(例「ふくい行政書士」)をチェック文字列(例「ふくい行政書士 事務所」)より短くすれば余分な検出は行われなくなります。

<span id="page-58-0"></span>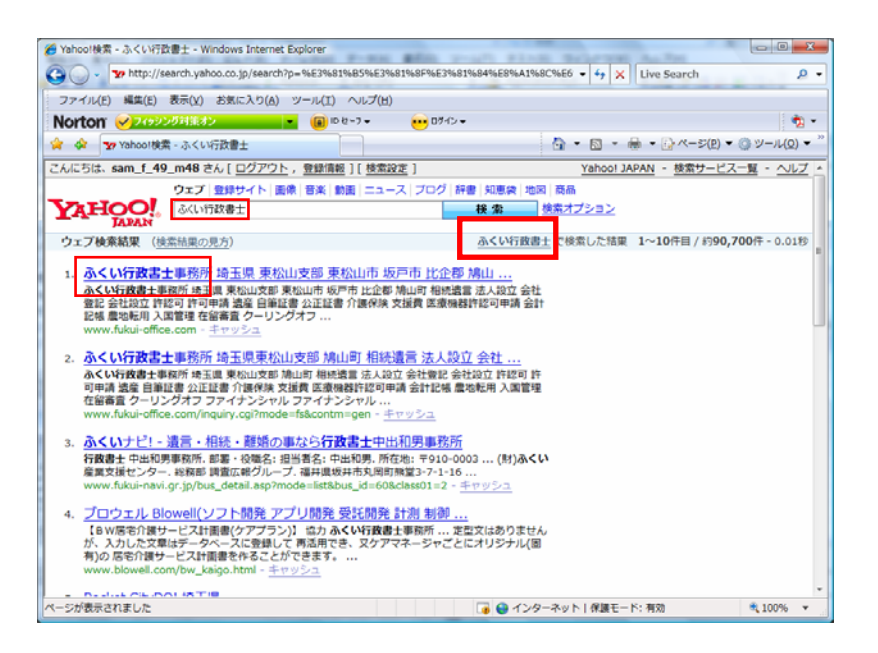

#### 11.4 So-net

goo ウェブ検索機能のデータ利用から vahoo の検索機能に変更になったようです(変更日は不明 ですが、2009 年には Yahoo に替わったようです)。

#### 11.5 Biglobe

OR検索(キーワードA、もしくはキーワードBを含むページの検索)は、各キーワードの間に半角 大文字の「OR」をはさみます

#### 11.6 Excite

アクセス時に最初にコマーシャルの画像が表示される場合があります。

#### 11.7 Goo

 リンクをクリックした後のレスポンスが遅く、まれにエラーになって先に進めなくなる場合が あります。

対策はしてありますが、エラーが頻繁に発生する場合は、検索サイト定義ファイルのタイミン グ調整時間を変更する必要があります。

#### 11.8 Nifty

まれに無反応になる場合があります。

 無反応のチェックを行っていますので、無反応の場合は Nifty を終了して次のサイト/検索キ ーに進みます。

#### <span id="page-59-0"></span>11.9 Infoseek

まれに無反応になる場合があります。

 無反応のチェックを行っていますので、無反応の場合は Infoseek を終了して次のサイト/検索 キーに進みます。

まれにハング状態になります。

Infoseek の JavaScript と マイクロソフトの IE7 のメモリーリークが原因だと推測していま す

#### 11.10 ODN

まれに無反応になる場合があります。

#### 11.11 AOL

2009/02/01 からシステムが新しくなったようで、下記の現象はあまり見られなくなりました。 しかし、時々システムからのエラーメッセージが表示されて、検索結果が表示されない場合があ ります。

-----------------------------------------------------------------------------------

 本ユーティリティでアクセスした場合、トップページにアクセスすると無反応の場合が多々あ ります。

 従って、トップページにアクセスするより、検索ページに直接アクセスした方が良さそうです。 検索ページに直接アクセスした場合でも無反応の場合があり、Error.log にエラーが記録される 場合が他のサイトより多くあります。

 現行バージョンでは複数の AOL 対策を行っていますが、最も原因不明のトラブルに見舞われ る検索サイトです。

-----------------------------------------------------------------------------------

11.12 OCN

 設定(オプション)の「言語を指定」がIEを使用した場合はデフォルトで「日本語のみ」に設 定されています。

本ユーティリティでアクセスすると「ウェブ全体」で検索します。

 したがって、IEでアクセスした時に「ウェブ全体」にしておかないとIEでの結果と違う結 果になります。

 以前は検索数 10 件の指定でも 11 件表示されていましたが(2008 年 5 月現在)、既に改修されて います。

# <span id="page-60-0"></span>12. 仕様

12.1 パーソナルコンピュータ Microsoft の Windows が稼動するパーソナルコンピュータ OS Windows 8/7/Vista/XP/2000 画面 1024 X 768 ハードディスク 100MB 以上の空き領域を推奨 メモリ 1GB 以上を推奨(OS のバージョンにより異なります) (60MB 程度を使用します)

# 12.2 Microsoft Framework 2.0

 インストールするパソコンに Microsoft .NET Framework 2.0 (3.0 か 3.5 でも OK) がインストー ルしてない場合は下記からダウンロードしてインストールしてください(2009/4/30 現在の URL)。

Microsoft .NET Framework Version 2.0 再頒布可能パッケージ (x86)

[http://www.microsoft.com/downloads/details.aspx?familyid=0856EACB-4362-4B0D-8EDD-AAB15C5](http://www.microsoft.com/downloads/details.aspx?familyid=0856EACB-4362-4B0D-8EDD-AAB15C5E04F5&displaylang=ja) [E04F5&displaylang=ja](http://www.microsoft.com/downloads/details.aspx?familyid=0856EACB-4362-4B0D-8EDD-AAB15C5E04F5&displaylang=ja)

Microsoft .NET Framework 2.0 Service Pack 2 (x86) [http://www.microsoft.com/downloads/details.aspx?familyid=5B2C0358-915B-4EB5-9B1D-10E506DA](http://www.microsoft.com/downloads/details.aspx?familyid=5B2C0358-915B-4EB5-9B1D-10E506DA9D0F&displaylang=ja) [9D0F&displaylang=ja](http://www.microsoft.com/downloads/details.aspx?familyid=5B2C0358-915B-4EB5-9B1D-10E506DA9D0F&displaylang=ja)

Microsoft .NET Framework 2.0 Service Pack 2 (x86) 日本語 Language Pack [http://www.microsoft.com/downloads/details.aspx?familyid=C69789E0-A4FA-4B2E-A6B5-3B369582](http://www.microsoft.com/downloads/details.aspx?familyid=C69789E0-A4FA-4B2E-A6B5-3B3695825992&displaylang=ja) [5992&displaylang=ja](http://www.microsoft.com/downloads/details.aspx?familyid=C69789E0-A4FA-4B2E-A6B5-3B3695825992&displaylang=ja)

# 12.3 Adobe Reader (Acrobat Reader)

説明書の閲覧、印刷に Adobe Reader バージョン 6 以上が必要です。 お持ちでない場合はアドビシステムズ社のホームページからダウンロードしてインストールし

てください。

<http://www.adobe.co.jp/products/acrobat/readstep2.html>

# <span id="page-61-0"></span>13. 問い合わせ

 本ユーティリティに関して問い合わせがある場合は、弊社ホームページの「お問い合わせ」を 使用してご連絡ください。

弊社ホームページ

<http://www.blowell.com/>

有限会社 ブロウェル

〒350-0323 埼玉県比企郡鳩山町小用 1202-3